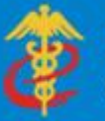

中国国际贸易单一窗口

# "单一窗口"标准版用户手册

# 快件通关系统

中国电子口岸数据中心

2018年9月

周半時

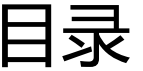

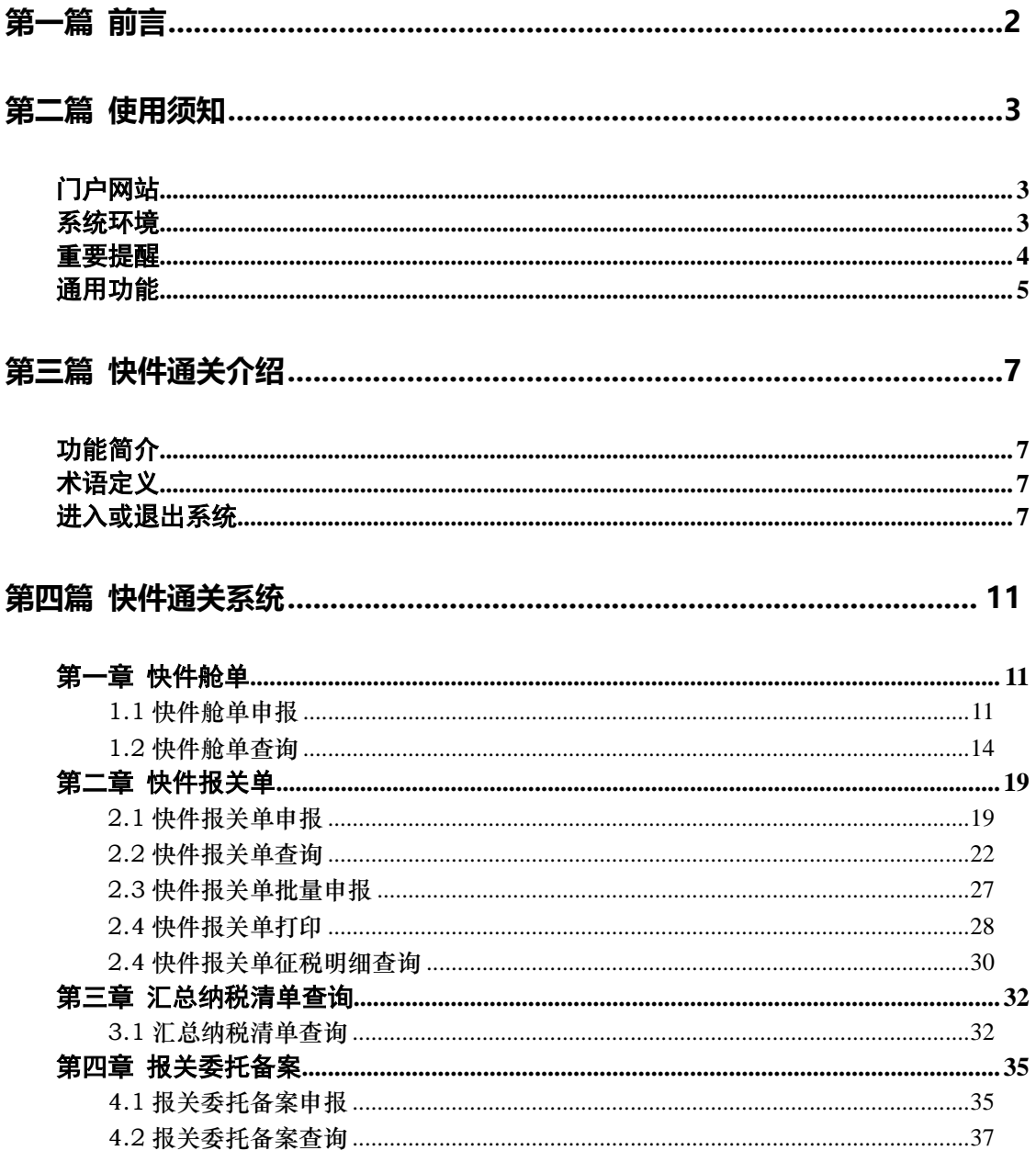

# <span id="page-2-0"></span>第一篇 前言

目前,国际贸易通关过程中所涉及的大多数部门都开发了业务信息化系统,实现了各自 部门业务申请、办理、回复的电子化和网络化。但是在各部门系统间缺乏协同互动、未实现 充分的数据共享,因此企业在口岸通关过程中需要登录不同的系统填报数据,严重影响了口 岸通关效率。

近年来部分发达地区的口岸管理部门已经尝试在地方层面建立"单一窗口",实现企业 一次录入数据后向多个管理部门的系统进行申报,并取得了良好的应用效果。为贯彻落实党 中央、国务院关于我国国际贸易单一窗口(简称"单一窗口")建设的一系列决策部署,统 筹推讲"单一窗口"建设,在总结沿海地区"单一窗口"建设试点成果基础上,结合我国口 岸管理实际,并充分借鉴国际上单一窗口成熟经验, 建设"单一窗口"标准版。

"单一窗口" 标准版依托中国电子口岸平台,申报人通过"单一窗口"标准版一点接 入、一次性提交满足口岸管理和国际贸易相关部门要求的标准化单证和电子信息,实现共享 数据信息、实施职能管理,优化通关业务流程。

通过"单一窗口"标准版可以提高申报效率,缩短通关时间,降低企业成本,促进贸易 便利化,以推动国际贸易合作对接。

# <span id="page-3-0"></span>第二篇 使用须知

# <span id="page-3-1"></span>门户网站

"单一窗口"标准版为网页形式,用户打开浏览器输入 http://www.singlewindow.cn 即可访问。

# <span id="page-3-2"></span>系统环境

### 操作系统

Windows 7 或 10 (32 位或 64 位操作系统均可) 不推荐 windows XP 系统

#### 浏览器

Chrome 20 及以上版本 若用户使用 windows 7 及以上操作系统(推荐使用 Chrome 50 及以上版本) 若用户使用 windows XP 系统(推荐使用 Chrome 26 版本的浏览器) IE 9 及以上版本(推荐使用 IE 10 或 11 版本)

# <span id="page-4-0"></span>重要提醒

#### 关于登录方式

使用快件通关系统,请使用电子口岸卡介质直接登录,或使用已成功绑定卡介质的用户 名、密码,登录单一窗口标准版系统。

#### 关于界面

界面中带有黄色输入框的字段,为必填项。

因相关业务数据有严格的填制规范,当录入错误的字段后,点击申报,页面会弹出错误 提示信息,需重新录入。

界面中带有置灰输入框的字段,为不可修改项。

点击界面上方蓝色按钮(如下图)所进行的操作,将影响当前整票申报的数据。

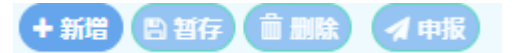

点击界面中的各类白色按钮(如下图)进行的操作,所影响的数据仅为当前涉及的页签 或字段。

+新增图保存 前删除 © 复制 + 汇总

#### 关于键盘操作

"单一窗口"标准版界面中的部分功能可使用键盘进行快捷操作。

Tab

点击该键,可使界面光标自动跳转至下一字段的录入框中。

空格键

数据项为下来菜单选择时,点击该键,引申出下拉菜单

→ ↑ (上下方向)

点击该键,可在界面下拉菜单中的参数中进行选择。

Enter (回车)

点击该键,可将当前选中的下拉菜单中的参数自动返填到字段录入框中。

录入完当前输入框数据项后,点击该键,可使界面光标自动跳转至下一字段的录入框中。

Backspace

点击该键,可将当前录入框中的内容进行删除操作。

# <span id="page-5-0"></span>通用功能

### 移动页签

如打开的页签较多,点击界面 或 图标,可将页签名称进行左右移动选择。

### 折叠/展开菜单

点击右侧展示区左上角 = 图标, 将左侧菜单栏进行折叠或展开的操作。折叠或者展开 后的菜单栏显示效果如下图'展开菜单栏'和图'折叠菜单栏'。

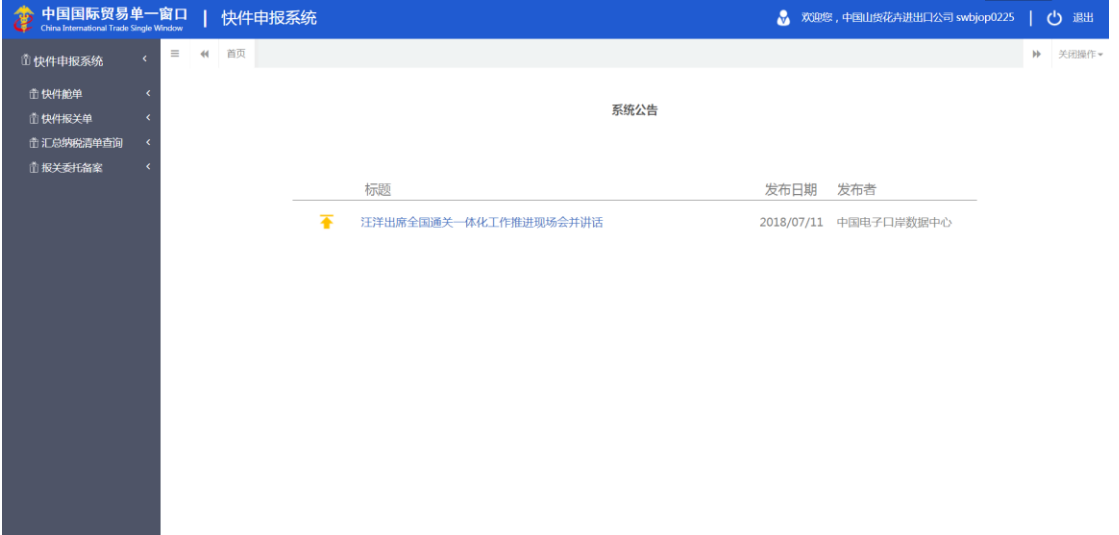

#### 图 展开菜单栏

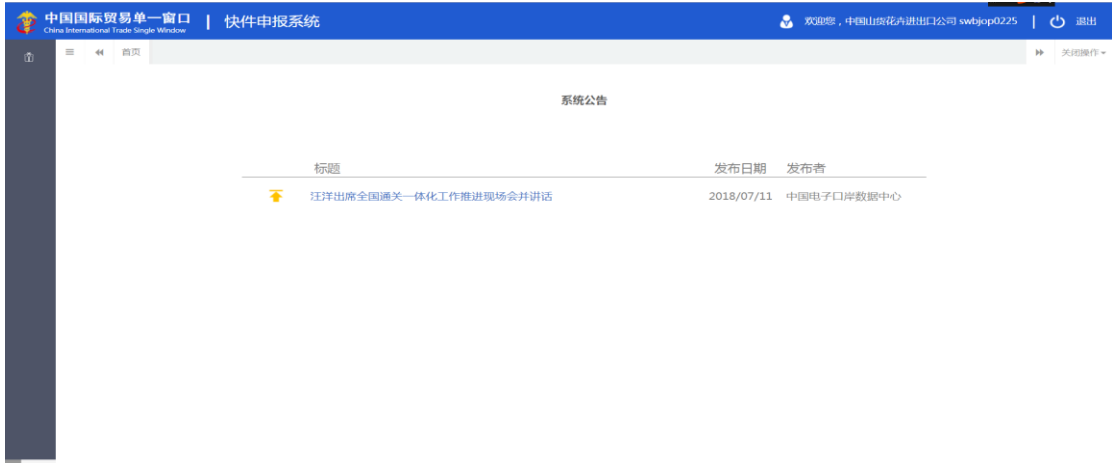

图 折叠菜单栏

### 选择显示列

点击右侧展示区中的 <sup>■▼</sup>图标,弹出下拉菜单(如下图),可勾选界面列表中显示的字 段,去掉勾选将该字段进行隐藏。

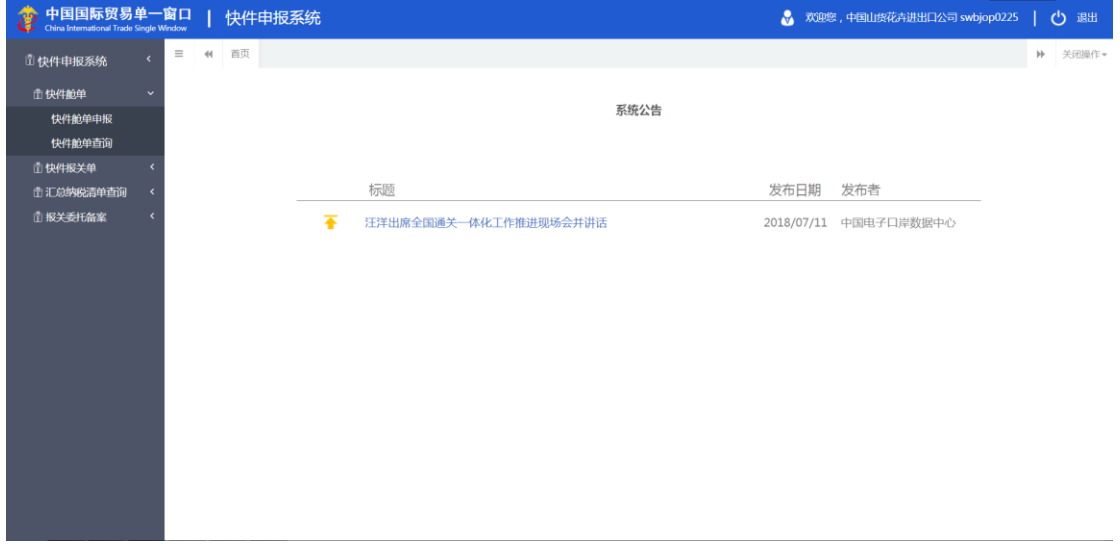

#### 图 选择显示列

### 关闭选项卡

点击右侧展示区右上角 <sup>关闭操作-</sup> 图标, 弹出下拉菜单(如下图)。选择"关闭全部选项 卡"则将当前展示区内打开的所有页签选项卡全部关闭;如选择"关闭其他选项卡",则除 当前停留显示的页签选项卡之外,关闭其他打开过的选项卡。

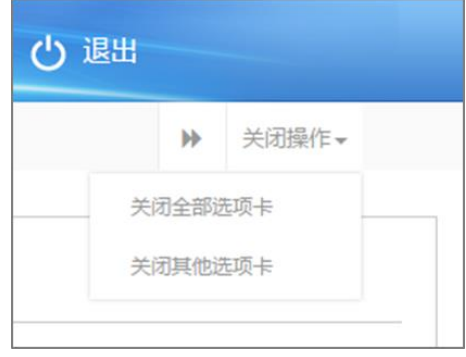

图 关闭选项卡操作

# <span id="page-7-0"></span>第三篇 快件通关介绍

# <span id="page-7-1"></span>功能简介

快件通关系统建设完成后,快件经营人通过该系统完成报关委托备案后,可以进行快件 舱单、快件报关单的录入申报,查询以及回执数据查询,并可以进行报关单和汇总纳税清单 的查询与打印。

快件通关系统主要提供报关委托备案以及查询打印,快件舱单、快件报关单的录入申报、 查询打印功能,汇总纳税清单的查询打印,同时提供相关回执信息的查询功能。

# <span id="page-7-2"></span>术语定义

<span id="page-7-3"></span>无

# 进入或退出系统

打开"单一窗口"标准版门户网站(如图门户网站),在页面右上角点击"登录"字 样,或进入【标准版应用页签】(如图 标准版应用)。

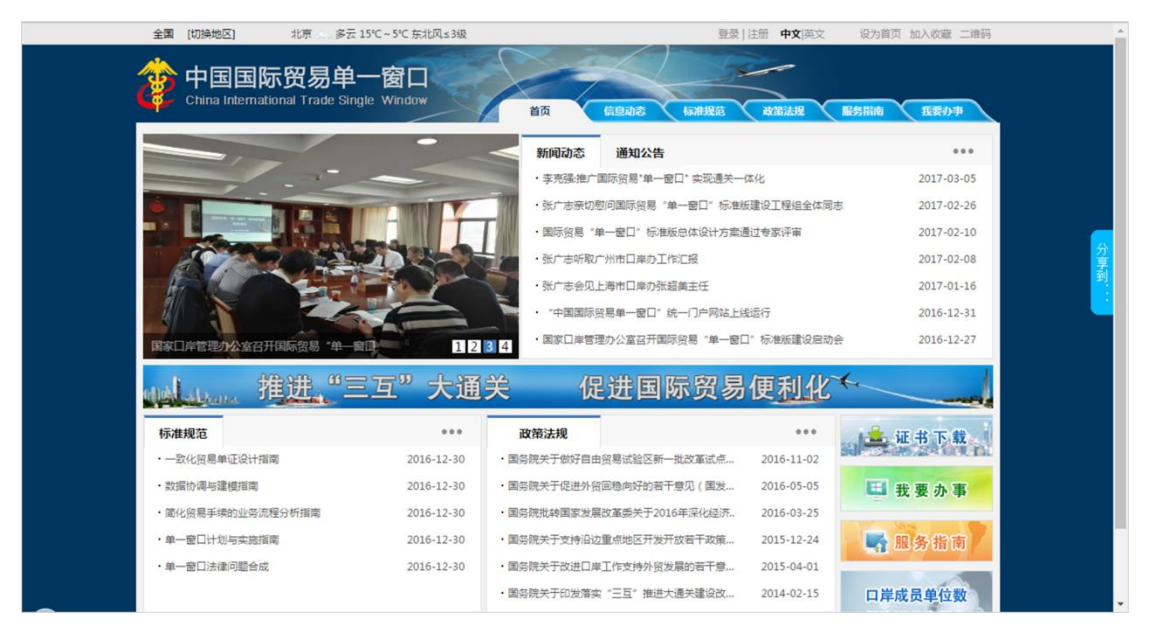

图 门户网站

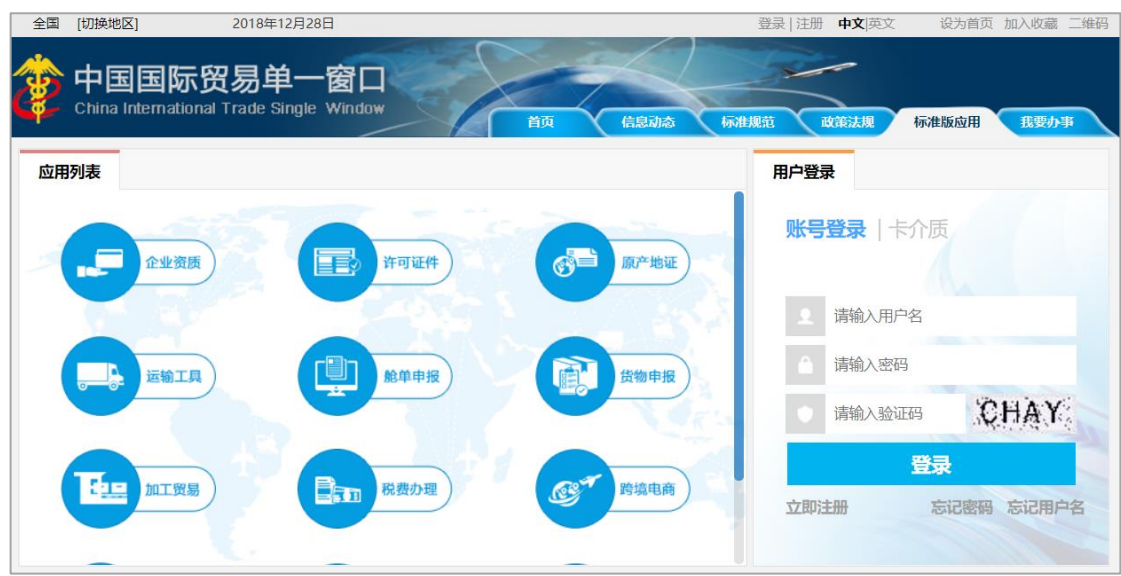

图 标准版应用

在登录窗口内,输入已注册成功的用户名、密码与验证码,点击登录。如果您的电脑中 已安装好读卡器或拥有 Ikey 等介质,也可点击"卡介质"进行快速登录。

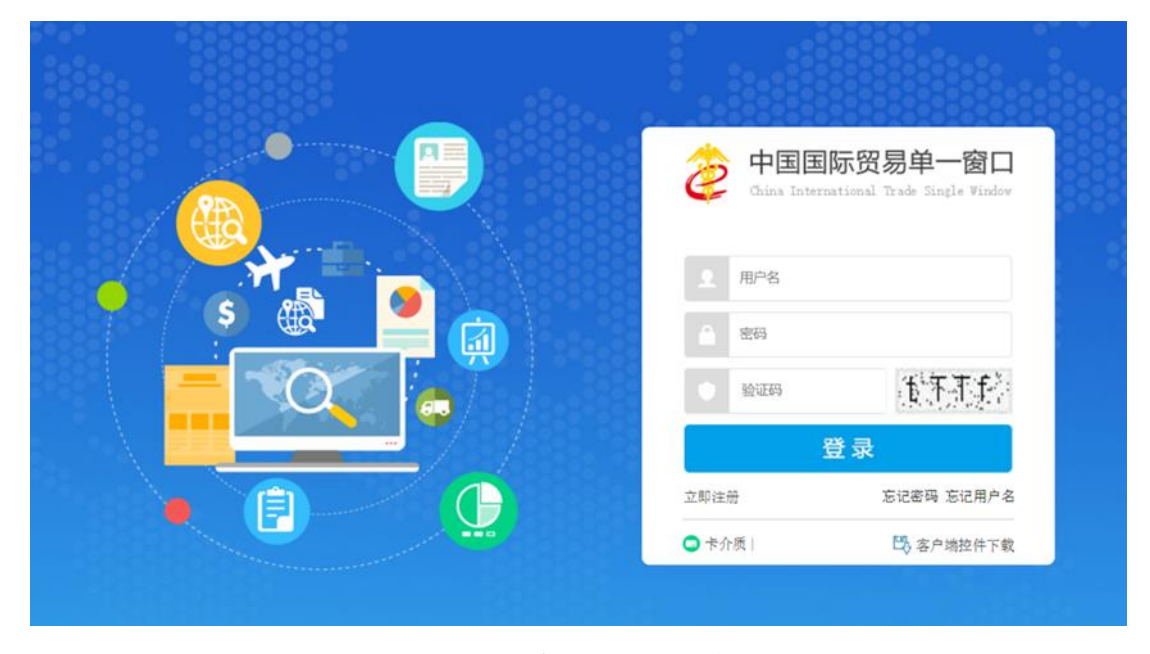

图 "单一窗口"标准版登录

登录后,依次从"标准版应用一一应用列表一一物品通关一一快件通关"进入系统(如 图 物品通关——快件通关)。

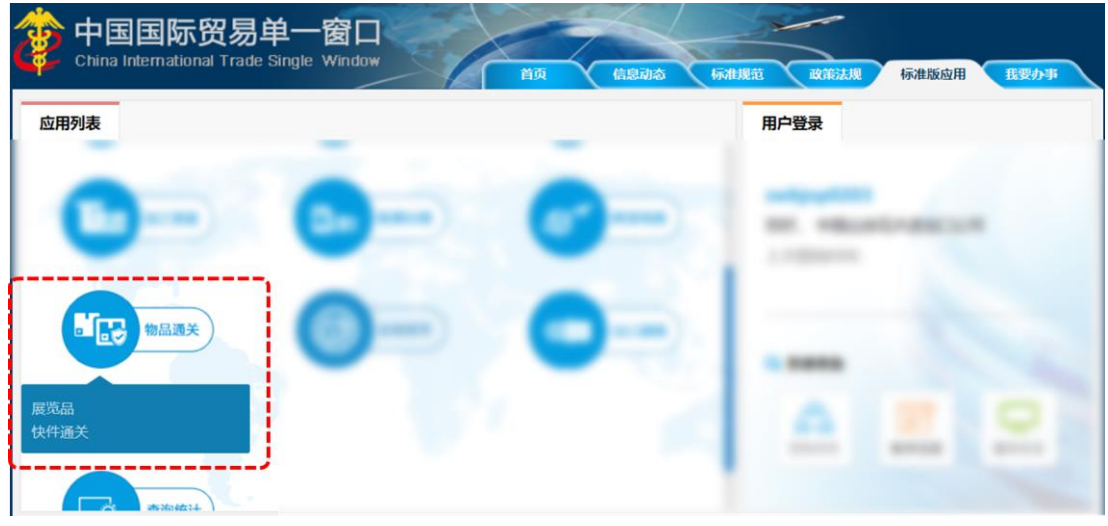

图 物品通关——快件通关

进入快件通关系统的界面如下图。点击界面右上角"退出"字样,可安全退出系统。

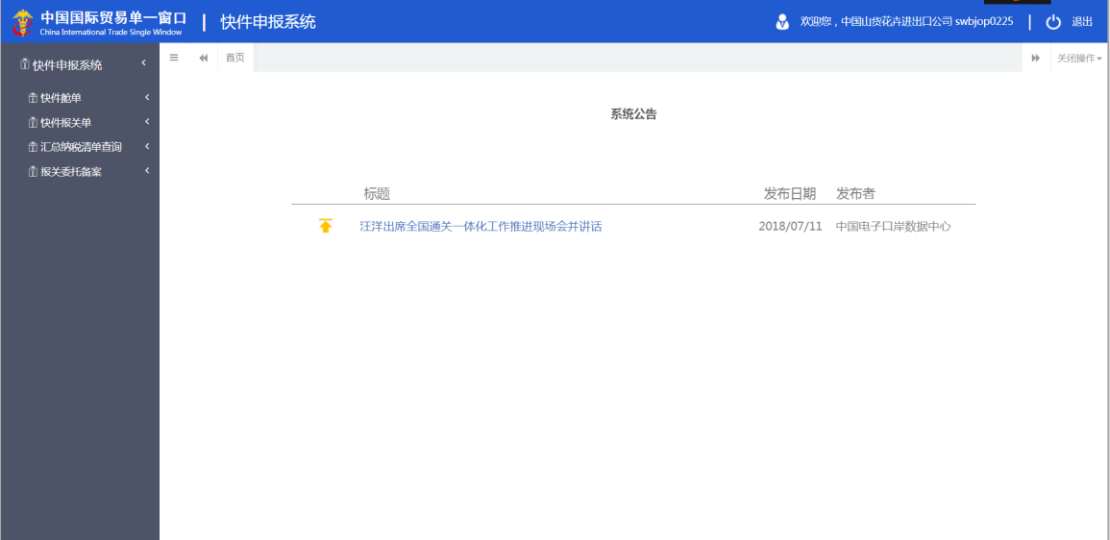

#### 图 快件通关系统主界面

# **①**小提示:

快件通关需要使用卡介质或绑卡企业用户登录进行操作。其他账户登录后,可能会 显示不同的页面。

未绑卡企业用户登录后,左侧菜单栏不显示,如下图所示:

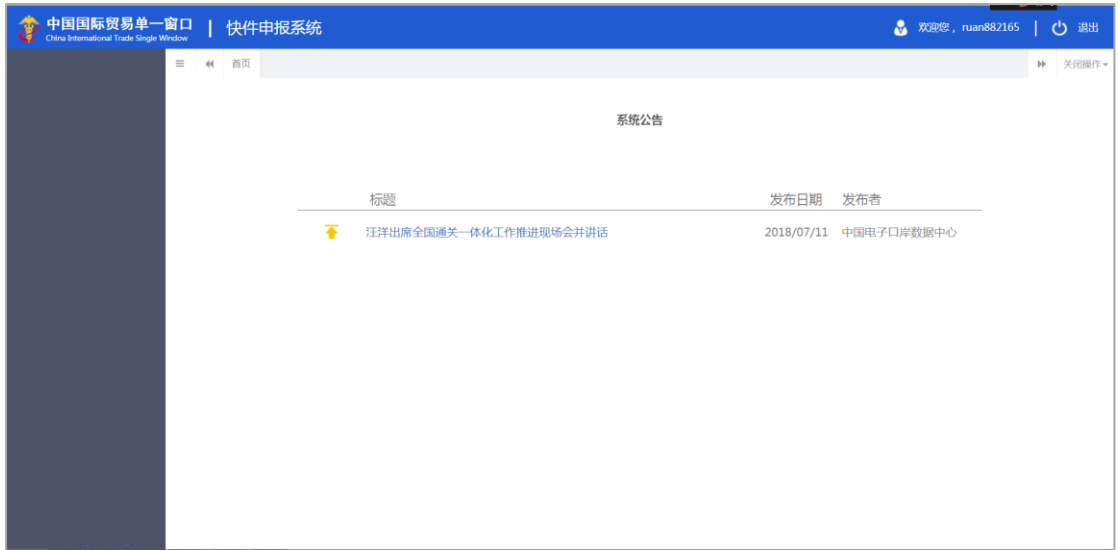

绑卡企业用户、或使用卡介质直接登录,菜单栏全部显示,如下图所示:

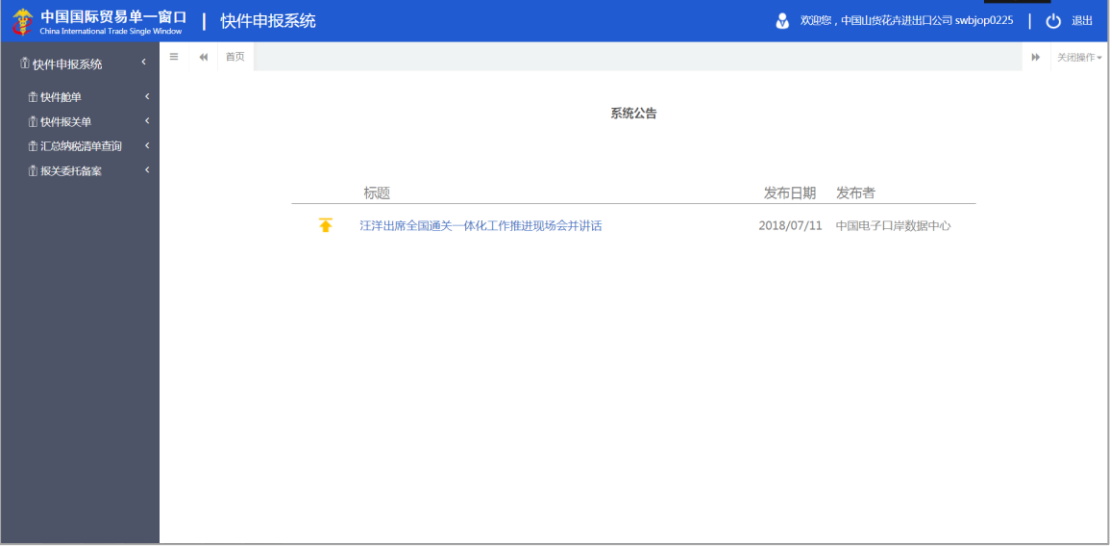

# <span id="page-11-0"></span>第四篇 快件通关系统

# <span id="page-11-1"></span>第一章 快件舱单

快件舱单功能模块实现进境快件舱单的新增、暂存、申报、删除、查询、修改、追加功 能,主要内容包括,申报企业信息,分运单信息:商品名称、件数、总量等信息;

# <span id="page-11-2"></span>1.1 快件舱单申报

快件经营人使用操作员卡登录中国电子口岸海关快件通关系统,录入快件舱单内容后申 报,电子口岸将相关信息发送到 H2000, 等待海关审核, 海关审核后, 将审核结果发送回快 件通关系统。企业也可查询快件舱单申报后的结果,快件舱单功能模块包括快件舱单数据录 入、暂存、删除、申报、追加、修改功能。

#### 1.1.1 表头

#### **①小提示:**

界面中,带有黄色输入框的字段为必填项,否则可能无法继续进行暂存或申报等操 作。

点击 图快件通关系统一快件舱单界面中"快件舱单申报",右侧区域展示录入界面(如 下图)。界面分为表头、和表体:总运单信息、分运单信息。

11

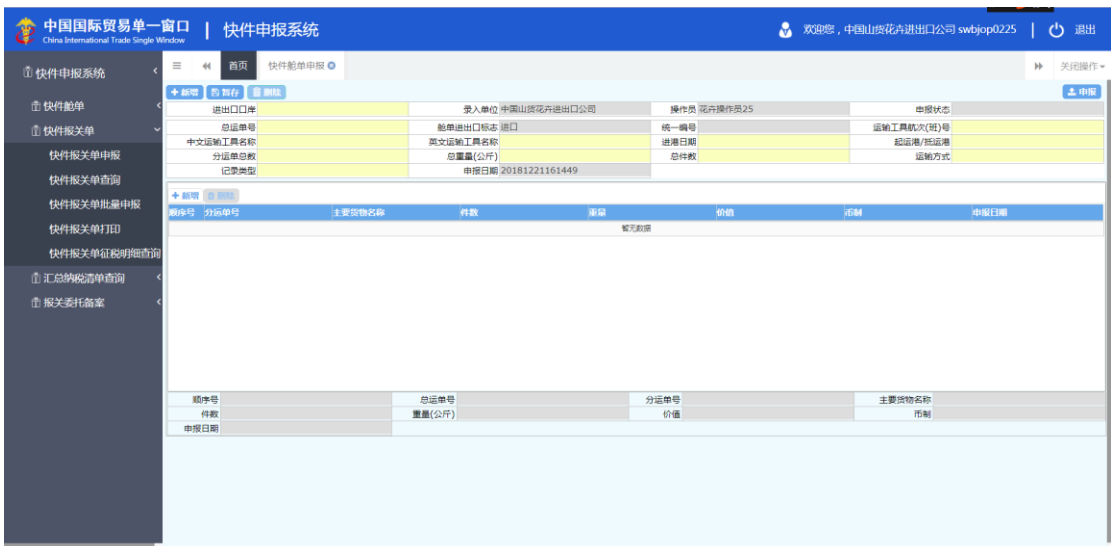

#### 图 快件通关系统——快件舱单申报系统

点击界面上方蓝色按钮(如下图)所进行的操作,将影响当前的整票数据。

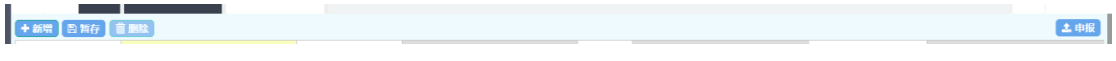

#### ➢ 新增

1、界面各录入字段中,带黄色输入框的字段为必填项,置灰输入框的字段为系统反填 项或不可修改项。(注:此规则适用于所有业务,且各字段输入框颜色标识会随着数据状态 的不同的而变化。)

2、点击暂存的时候,所有必填项不可以为空,否则页面弹出提示信息"XXXX 字段不能 为空!"。

3、系统根据企业备案信息自动返填该企业的"录入单位、操作员","舱单进出口标 志"默认是进口, "申报日期"会根据当前日期自动反填。

4、表头信息录入完成后,点击暂存按钮,系统保存表头数据,然后可以依次录入表体 信息,表头信息不暂存时,表体信息仍可录入。

5.表头的单证状态自动反填该票数据的状态单。

#### ➢ 暂存

点击暂存按钮,可对当前录入的内容进行保存,系统弹出提示框提示暂存成功, 如下图所示

 $\mathbf{r}$ 

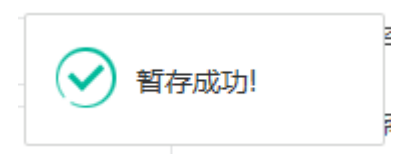

#### ➢ 删除

可删除整票快件舱单的数据。点击 图 快件通关系统一快件舱单申报 上方"删除"蓝 色按钮,系统将提示用户是否删除当前数据,删除的数据将不可恢复,需重新录入,请谨慎 操作。

#### **①小提示:**

#### 当原始舱单暂存成功后, "删除"按钮方可激活, 可点击操作。

#### ➢ 申报

快件舱单数据录入完毕,可点击右上方的"申报"蓝色按钮进行申报。 如图提示

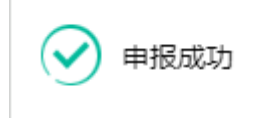

**①**小提示:

*1.* 申报即意味着您的数据已向相关业务主管部门进行发送,并等待其审批。

*2.* 申报时,表头和表体中的必填项必须录入相关数据,才能申报成功。

#### 1.1.2 表体—分运单信息

◆ 提运单—分运单信息

1, 在分运单表体中录入相关信息后,点击"新增"按钮或输入完成最后一个数据项,点 击回车,数据保存,再次点击回车,会继续录入第二条数据

2, 在分运单信息表体列表中选择一条分运单信息后,点击"删除"按钮,则删除当前选 中的分运单信息,直接点击"删除"按钮则出现如下图所示:

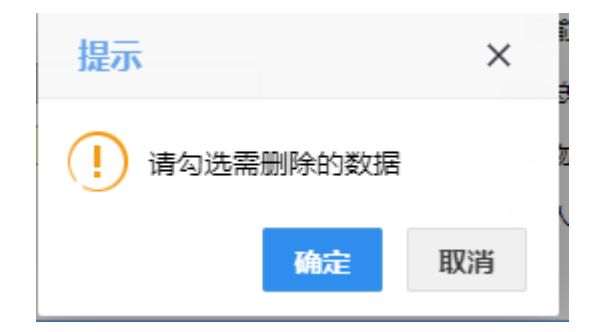

# <span id="page-14-0"></span>1.2 快件舱单查询

企业录入快件舱单,点击"暂存"或"申报"后,即可通过快件舱单查询页面查询单到 数据。

点击选择菜单"快件舱单-快件舱单查询",进入"快件舱单查询"界面,如下图:

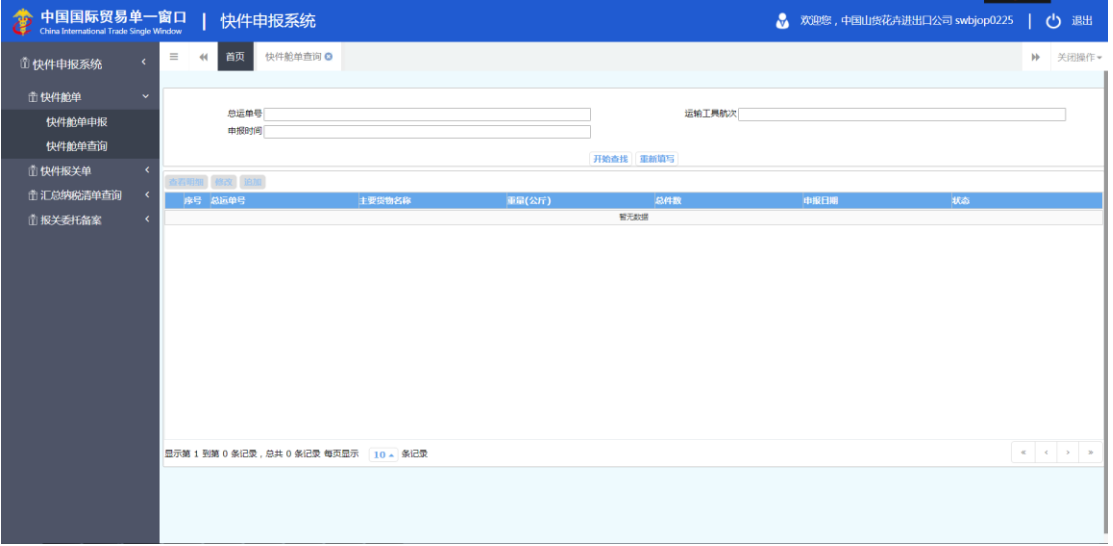

#### 图 快件舱单查询

输入相应的查询条件,点击"查询"按钮,系统查找符合条件的记录显示在查询列表中, 如下图:

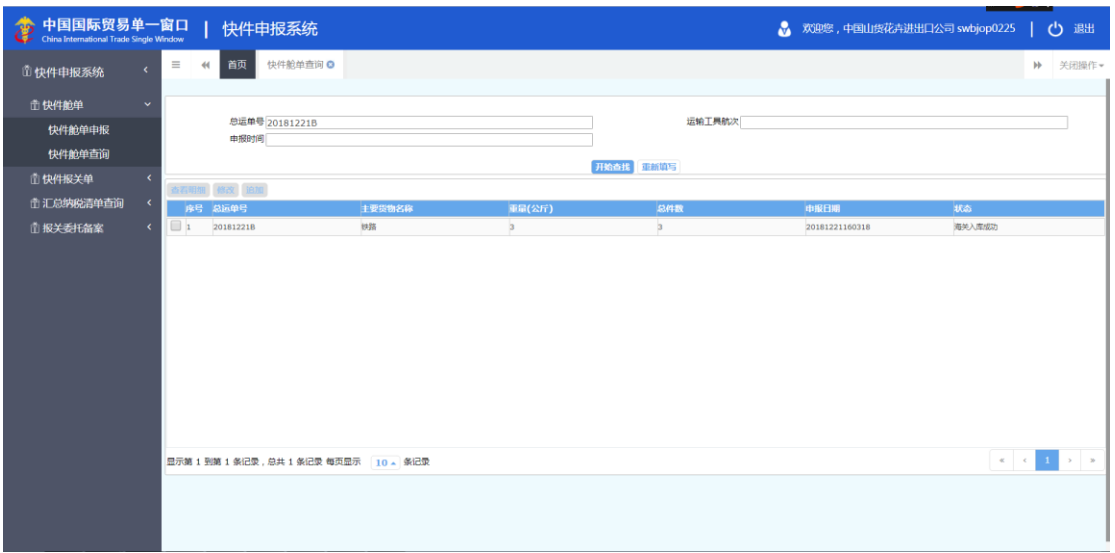

图 快件舱单页面查询详情

# **①**小提示:

#### 查询时请至少录入一个查询条件,否则出现如下图提示:

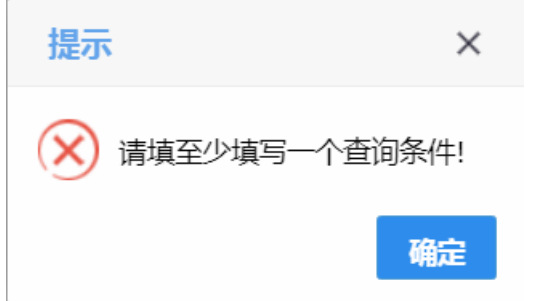

#### ➢ 查看明细数据

在图快件舱单查询页面查询详情界面中,选择一条单证记录,点击"查看明细数据"按 钮,页面跳转至相应的快件舱单申报页面,页面返填回显相应的数据。此时,数据不允许编 辑。如下图:

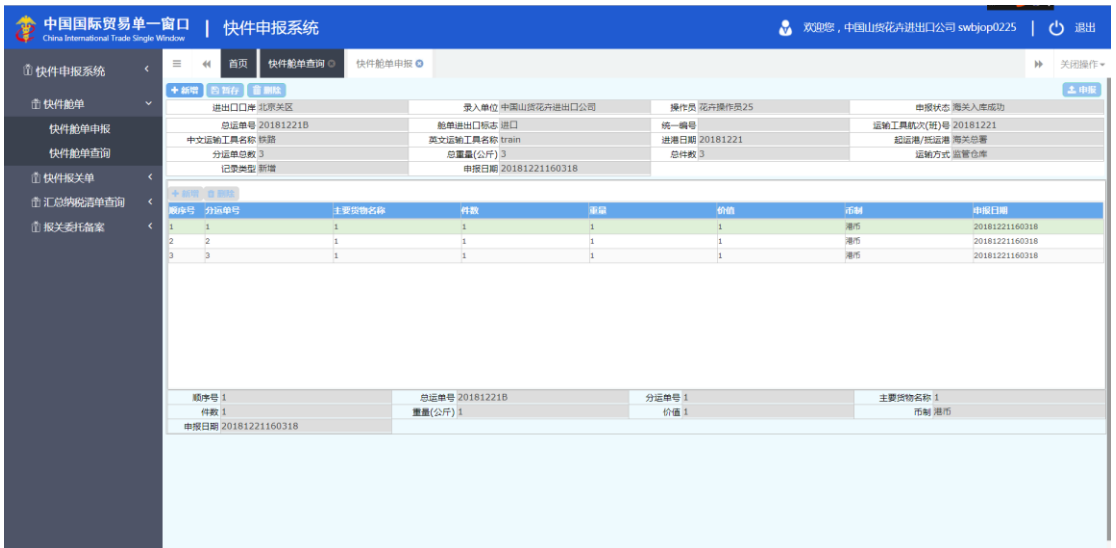

图 快件舱单查询明细

#### ➢ 修改

在图 图快件舱单查询页面查询详情 界面中,选择一条单证记录,点击修改按钮。页面 会跳转到快件舱单页面,反填出数据,如下图:

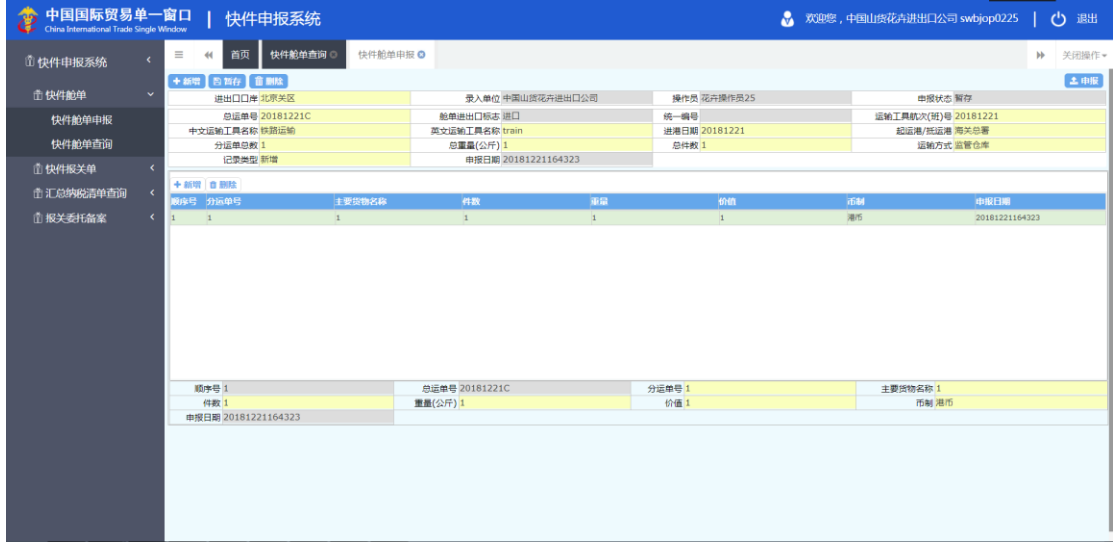

**①**小提示:

*"*修改*"*按钮在当数据状态是"暂存和海关入库失败"状态下是可以点击,否则不可 点击,如下图所示:

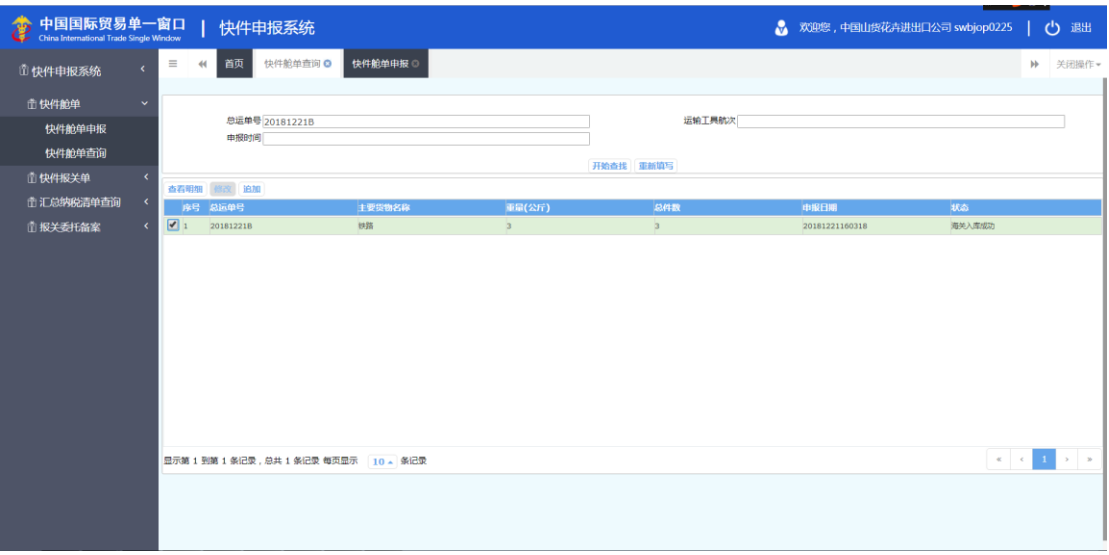

#### ➢ 追加

在图 图快件舱单查询页面查询详情 界面中,选择一条单证记录,点击追加按钮。页面 会跳转到快件舱单页面,反填出数据,如下图:

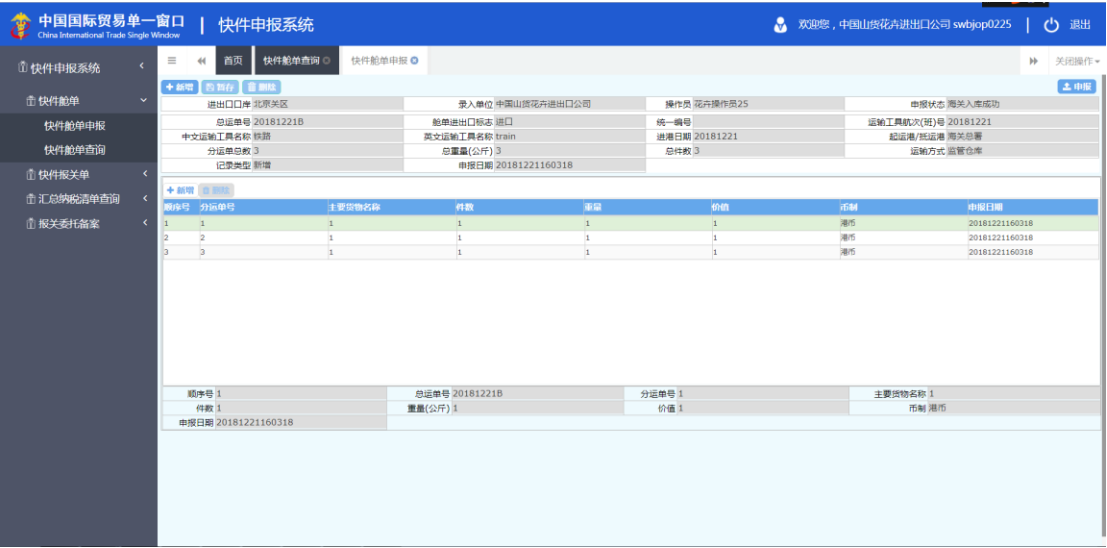

**①**小提示:

点击追加后,只有表体可以新增,新增表体后,点击申报。

"追加"按钮在当数据状态是"海关入库成功"状态下是可以点击,否则不可点击, 如下图所示:

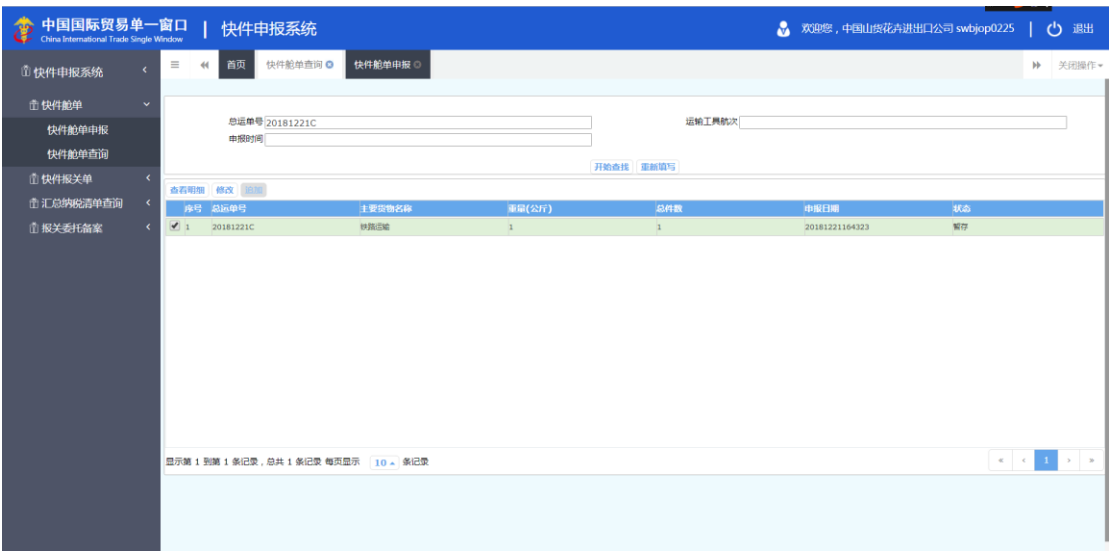

# <span id="page-19-0"></span>第二章 快件报关单

快件报关单功能模块实现快件报关单进出境的新增、暂存、申报、删除、修改、追加、 查询等功能,主要包括申报企业信息,商品信息如:重量、件数、价值项等;

# <span id="page-19-1"></span>2.1 快件报关单申报

快件经营人使用操作员卡登录中国电子口岸海关快件通关系统,录入快件报关单内容后 申报, 电子口岸将相关信息发送到 H2000, 等待海关审核, 海关审核后, 将审核结果发送回 快件通关系统。企业也可查询快件报关单申报后的结果,快件报关单功能模块包括快件报关 单数据录入、暂存、删除、申报、追加、修改功能。

#### 2.1.1 表头

#### **①小提示:**

# 界面中,带有黄色输入框的字段为必填项,否则可能无法继续进行暂存或申报等操 作。

点击 图快件通关系统一快件报关单申报界面中"快件报关单",右侧区域展示录入界 面(如下图)。界面分为表头、和表体:商品信息和随附单证信息。

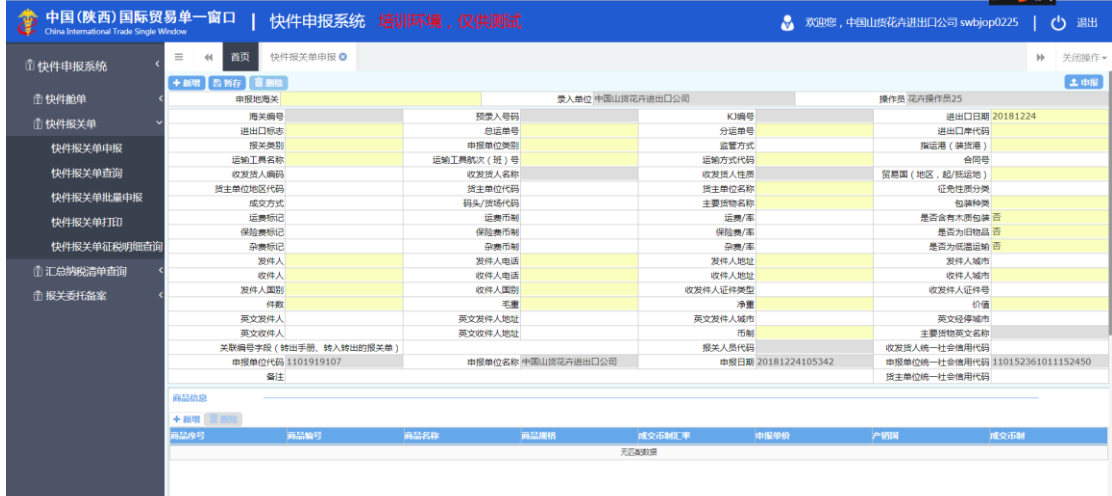

#### 图 快件通关系统——快件报关单

 $\sqrt{100\Omega_{\odot}}$ 

点击界面上方蓝色按钮(如下图)所进行的操作,将影响当前的整票数据。

➢ 新增

+ 557 G 357 (1 mm) (2 MM)

1、界面各录入字段中,带黄色输入框的字段为必填项,置灰输入框的字段为系统反填 项或不可修改项。(注:此规则适用于所有业务,且各字段输入框颜色标识会随着数据状态 的不同的而变化。)

2、点击暂存的时候,所有必填项不可以为空,否则页面弹出提示信息"XXXX 字段不能 为空!"。

3、系统根据企业各案信息自动返填该企业的"录入单位、操作员、申报单位代码、申 报单位名称、报单位统一社会信用代码", "是否含有木质包装、是否为旧物品、是否为低 温运输"默认是全部为是,也可以手动更改的, "申报日期"会根据当前日期自动反填。

4、表头信息录入完成后,点击暂存按钮,系统保存表头数据,然后可以依次录入表体 信息,表头信息不暂存时,表体信息仍可录入。

#### ➢ 暂存

点击暂存按钮,可对当前录入的内容进行保存,系统弹出提示框提示暂存成功, 如下图所示

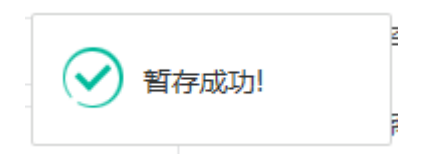

#### ➢ 删除

可删除整票快件报关单数据。点击 图 快件通关系统一快件报关单申报 上方"删除" 蓝色按钮,系统将提示用户是否删除当前数据,删除的数据将不可恢复,需重新录入,请谨 慎操作。

#### 小提示:

#### 当快件报关单暂存成功后,"删除"按钮方可激活,可点击操作。

➢ 申报

快件报关单数据录入完毕,可点击右上方的"申报"蓝色按钮进行申报。 如图提示

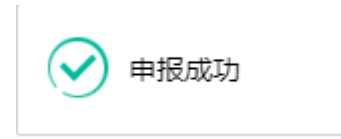

**①小提示:** 

- *1.* 申报即意味着您的数据已向相关业务主管部门进行发送,并等待其审批。
- 2. 申报时,表头和表体中的必填项必须录入相关数据,才能申报成功。

#### 2.1.2 表体—商品信息

◆ 表体—商品信息

1.在商品信息表体中录入相关信息后,点击"新增"按钮或输入完成最后一个数据项, 点击回车,数据保存,再次点击回车,会继续录入第二条数据 2.在商品信息表体列表中选择一条分运单信息后,点击"删除"按钮,则删除当前选中 的商品信息,直接点击"删除"按钮则出现如下图所示:

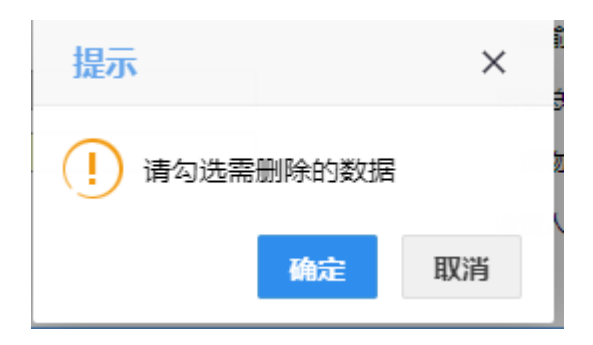

#### 2.1.3 表体—随附单证

◆ 表体—随附单证

1.在随附单证表体中录入相关信息后,点击"新增"按钮或输入完成最后一个数据项, 点击回车,数据保存,再次点击回车,会继续录入第二条数据 2.在随附单证表体列表中选择一条数据后,点击"删除"按钮,则删除当前选中的随附 单证信息,直接点击"删除"按钮则出现如下图所示:

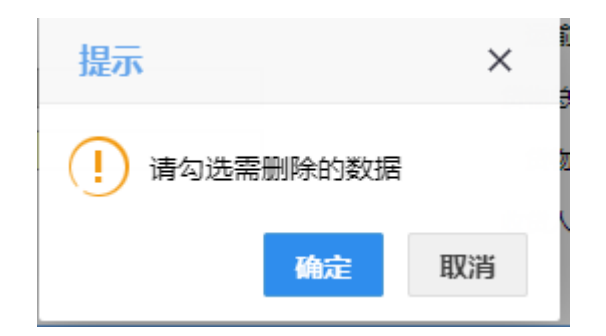

# <span id="page-22-0"></span>2.2 快件报关单查询

企业录入快件报关单,点击"暂存"或"申报"后,即可通过快件报关单查询页面查询 单到数据。

点击选择菜单"快件报关单-快件报关单查询",进入"快件报关单查询"界面,如下 图:

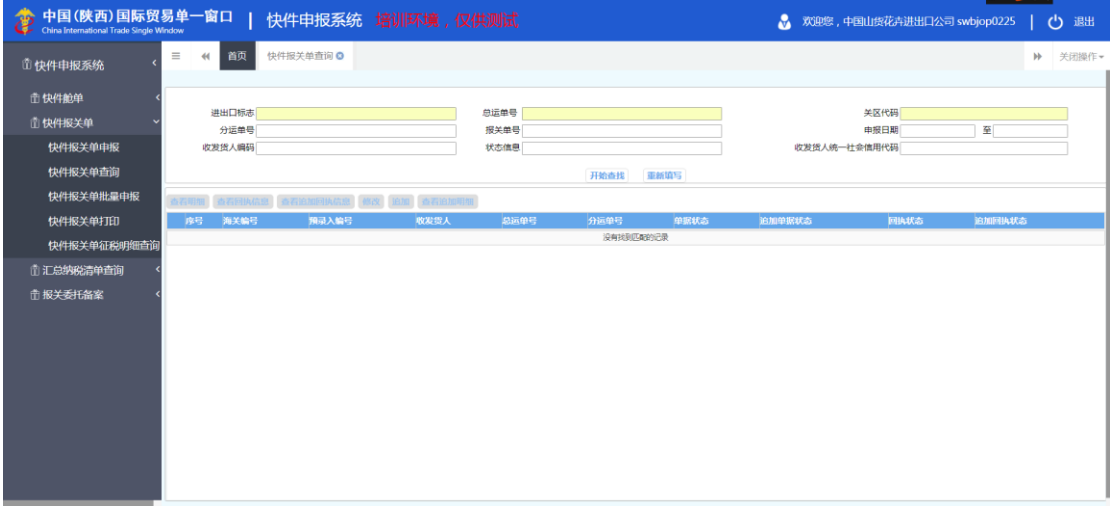

#### 图 快件报关单查询

输入相应的查询条件,点击"查询"按钮,系统查找符合条件的记录显示在查询列表中, 如下图:

| 中国(陕西)国际贸易单一窗口  <br>48<br>China International Trade Single Window |                                 |                            | 快件申报系统 培训环境,仅供测试                         |              |                        |                              |                  | M                                 | 欢迎您,中国山货花卉进出口公司 swbjop0225 | $\mathcal{O}$<br>退出   |
|-------------------------------------------------------------------|---------------------------------|----------------------------|------------------------------------------|--------------|------------------------|------------------------------|------------------|-----------------------------------|----------------------------|-----------------------|
| <b>山快件申报系统</b>                                                    | $\equiv$<br>$\ddot{\mathbf{H}}$ | 首页                         | 快件报关单查询 ◎                                |              |                        |                              |                  |                                   |                            | $\mathbb{H}$<br>关闭操作。 |
| <b>击快件舱单</b><br><b>曲快件报关单</b><br>快件报关单申报<br>快件报关单查询               |                                 | 进出口标志 讲口<br>分运单号<br>收发货人调码 |                                          | 报关单号<br>状态信息 | 总运单号 20181224A         | 开始查找<br>重新填写                 |                  | 关区代码 上海快件<br>申报日期<br>收发货人统一社会信用代码 | 至                          |                       |
| 快件报关单批量申报                                                         | 查看明细                            | 杏岩同执信息                     |                                          | 论加 杏石油加用细    |                        |                              |                  |                                   |                            |                       |
| 快件报关单打印                                                           | 序号                              | 海关编号                       | 预录入编号                                    | 收发货人         | 总运单号                   | 分运单号                         | 单振状态             | 追加单据状态                            | 回抜状态                       | 追加回执状态                |
| 快件报关单征税明细查询                                                       | $\Box$                          |                            | 201800000000024553                       |              | 20181224A              | fen201812243                 | 发往海关成功           |                                   | 发往海关成功                     |                       |
| □ 汇总纳税清单查询                                                        | $\Box$ 2<br>$\Box$              |                            | 201800000000024552                       |              | 20181224A              | fen201812241                 | 发往海关成功           |                                   | 发往海关成功                     |                       |
|                                                                   | $\Box$ 4                        |                            | 201800000000024551<br>201800000000024550 |              | 20181224A<br>20181224A | fen201812242<br>fen201812244 | 发往海关成功<br>发往海关成功 |                                   | 发往海关成功<br>发往海关成功           |                       |
| <b>曲报关委托备案</b>                                                    |                                 |                            |                                          |              |                        |                              |                  |                                   |                            |                       |

图 快件报关单查询页面查询详情

# **①**小提示:

1.其中换色输入框是必填的查询条件,如果不填写,点击"开始查找",则会弹 出提示信息"*\*\*\*\**字段不能为空,请输入内容",如下提

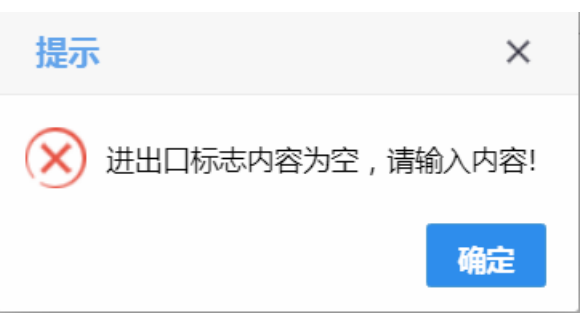

#### ➢ 查看明细数据

在图快件报关单查询页面查询详情界面中,选择一条记录,点击"查看明细数据"按钮, 页面跳转至相应的快件报关单申报页面,页面返填回显相应的数据。此时,数据不允许编辑。 如下图:

| 中国(陕西)国际贸易单一窗口<br>China International Trade Single Window | 快件申报系统 培训环境,仅供测试                                                   |                                 |                          | м                       |                    | 欢迎您,中国山货花卉进出口公司 swbjop0225      |      | 退出<br>ඌ      |  |  |  |
|-----------------------------------------------------------|--------------------------------------------------------------------|---------------------------------|--------------------------|-------------------------|--------------------|---------------------------------|------|--------------|--|--|--|
| <b>山快件申报系统</b>                                            | 首页<br>快件报关单查询<br>$\equiv$<br>$\ddot{\mathbf{H}}$<br>+ 新增 图 新存 首 删除 | 快件报关单申报 ◎                       |                          |                         |                    |                                 | bb.  | 关闭操作。<br>土中服 |  |  |  |
| <b>市快件舱单</b>                                              | 申报地海关 上海快件                                                         |                                 | 受入单位 中国山货花卉进出口公司         |                         |                    | 操作员 花卉操作员25                     |      |              |  |  |  |
|                                                           | 海关编号                                                               |                                 | 预录入号码 201800000000024553 | K)编号 020020181100000804 |                    | 进出口日期 20181224                  |      |              |  |  |  |
| <b>当快件报关单</b>                                             | 进出口标志 进口                                                           |                                 | <b>白运单号 20181224A</b>    | 分运单号 fen201812243       |                    | 讲出口岸代码 天津关区                     |      |              |  |  |  |
| 快件报关单申报                                                   | 报关类别 A                                                             | 申报单位类别 企业                       |                          | 监管方式                    |                    | 指运港(装货港) 喀布尔                    |      |              |  |  |  |
|                                                           | 运输工具名称 水路运输                                                        | 运输工具航次 (班) 号 20181221           |                          | 运输方式代码 水路运输             |                    | 合同号 1111                        |      |              |  |  |  |
| 快件报关单查询                                                   | 收发货人编码                                                             | 收发货人名称                          |                          | 应发货人性质                  |                    | 贸易国(地区,起/抵运地) 阿富汗               |      |              |  |  |  |
| 快件报关单批量申报                                                 | 货主单位地区代码 宣武区                                                       |                                 | 货主单位代码 1101919107        |                         | 货主单位名称 中国山货花卉进出口公司 |                                 |      |              |  |  |  |
|                                                           | 成交方式 CIF                                                           | 码头/话场代码 新港作业区                   |                          | 主要货物名称 1                |                    | 包装种类 木箱                         |      |              |  |  |  |
| 快件报关单打印                                                   | 运费标记                                                               | 运费币制                            |                          | 运费/率                    |                    | 是否含有木质包装百                       |      |              |  |  |  |
|                                                           | 保险费标记                                                              | 保险费币制                           |                          | 保险费/率                   |                    | 是否为旧物品 否                        |      |              |  |  |  |
| 快件报关单征税明细查询                                               | 杂麦标记率                                                              | 杂器币制                            |                          | 杂志/图 0.1                |                    | 是否为低温运输 语                       |      |              |  |  |  |
| 自汇总纳税清单查询                                                 | 岩件人 发人                                                             | 发件人由话 3213421                   |                          | 发件人地址 发地址               |                    | 发件人城市                           |      |              |  |  |  |
|                                                           | 收件人 中国山货花卉进出口公司                                                    | 收件人申话 4545132                   |                          | 收件人地址 收地址               |                    | 收件人城市 收城市                       |      |              |  |  |  |
| <b>作报关委托备案</b>                                            | 发件人国别 阿富汗                                                          | 收件人国别中国                         |                          | 收发件人证件类型                |                    | 收发件人证件号                         |      |              |  |  |  |
|                                                           | 件数 1                                                               | 羊带 1                            |                          | 净重                      |                    | 价值1                             |      |              |  |  |  |
|                                                           | 英文发件人 ensendperson                                                 |                                 | 英文发件人地址 ensendaddress    | 英文发件人城市 ensendcity      |                    | 英文经停城市 enstop                   |      |              |  |  |  |
|                                                           | 英文收件人                                                              | 英文收件人地址                         |                          | 币制 洪币                   |                    | 主要货物英文名称 1                      |      |              |  |  |  |
|                                                           | 关联编号字段 (转出手册、转入转出的报关单)                                             |                                 |                          | 根关人员代码 EXB2             |                    | 收发货人统一社会信用代码                    |      |              |  |  |  |
|                                                           | 申报单位代码 1101919107                                                  |                                 | 申报单位名称 中国山货花卉进出口公司       | 曲根日期 20181224103420     |                    | 申报单位统一社会信用代码 110152361011152450 |      |              |  |  |  |
|                                                           | 备注                                                                 | 货主单位统一社会信用代码 110152361011152450 |                          |                         |                    |                                 |      |              |  |  |  |
|                                                           | 商品信息                                                               |                                 |                          |                         |                    |                                 |      |              |  |  |  |
|                                                           |                                                                    |                                 |                          |                         |                    |                                 |      |              |  |  |  |
|                                                           | + 新增 首 刷及                                                          |                                 |                          |                         |                    |                                 |      |              |  |  |  |
|                                                           | 商品序号<br>高品编号                                                       | 商品名称                            | 商品规格                     | 成交币制造率<br>申报单价          |                    | 产销国                             | 成交币制 |              |  |  |  |
|                                                           |                                                                    | $\mathbf{1}$                    | $\mathbf{1}$             | $\mathbf{1}$            |                    | 回廊开                             | 3875 |              |  |  |  |
|                                                           |                                                                    |                                 |                          |                         |                    |                                 |      |              |  |  |  |
|                                                           |                                                                    |                                 |                          |                         |                    |                                 |      |              |  |  |  |

图 快件报关单查询明细

#### ➢ 修改

在图 图快件报关单查询页面查询详情 界面中,选择一条记录,点击修改按钮。页面会 跳转到快件报关单页面,反填出数据,如下图:

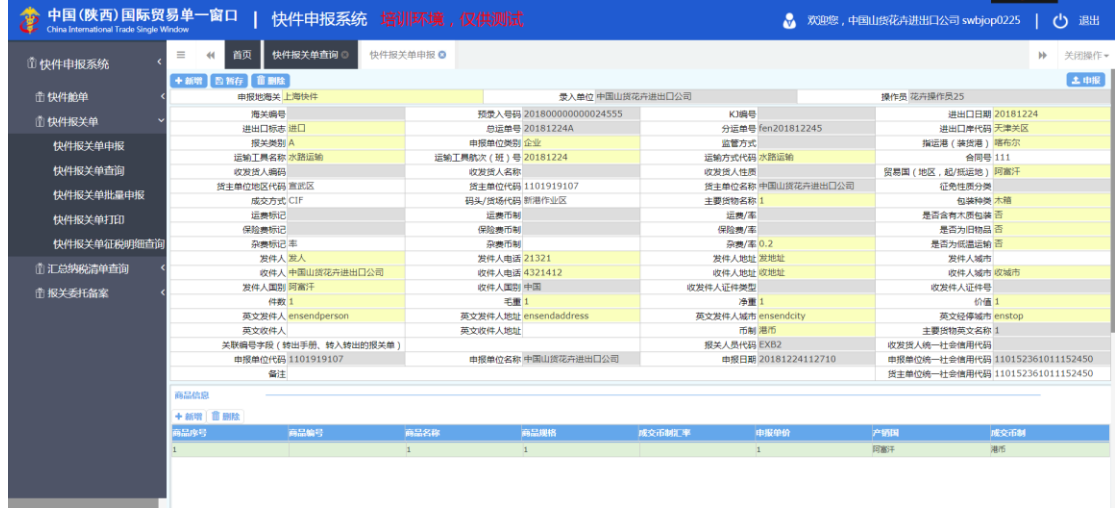

### **①**小提示:

### 点击修改好,总运单号和分运单号是置灰不可以修改的。

#### ➢ 追加

在图 图快件报关单查询页面查询详情 界面中,选择一条记录,点击追加按钮。页面会 跳转到快件报关单页面,反填出数据,如下图:

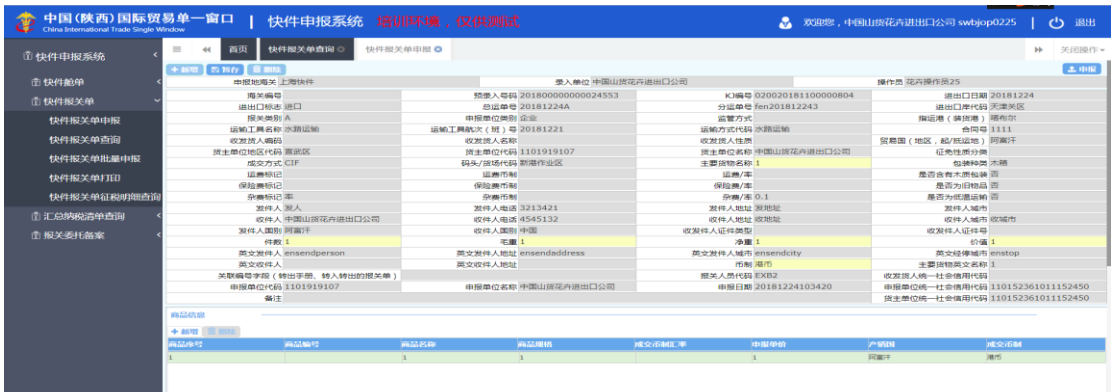

### **①**小提示:

点击追加后,表头只有主要货物名称、 件数、毛重、净重、价值、币值字段是 可以修改的,其他全部置灰。

点击追加后,只有表头可以进行新增

#### ➢ 查看回执信息

在图快件报关单查询页面查询详情界面中,选择一条记录,点击"查看回执信息"按钮, 页面则弹出弹出框,显示具体的回执信息,如下图:

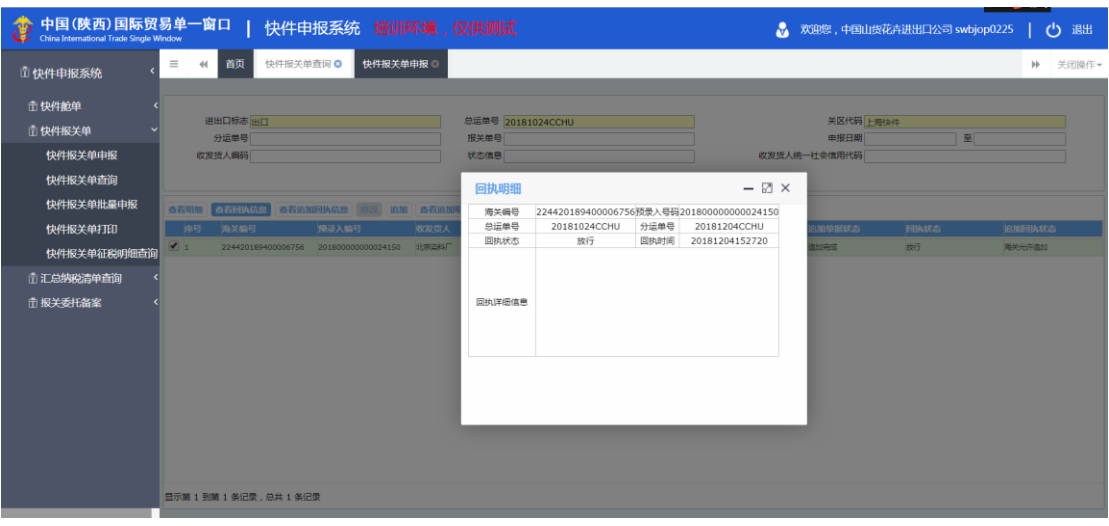

图 快件报关单查看回执信息

#### ➢ 查看追加回执信息

在图快件报关单查询页面查询详情界面中,选择一条记录,点击"查看追加回执信息" 按钮,页面则弹出弹出框,显示具体的追加回执信息,如下图:

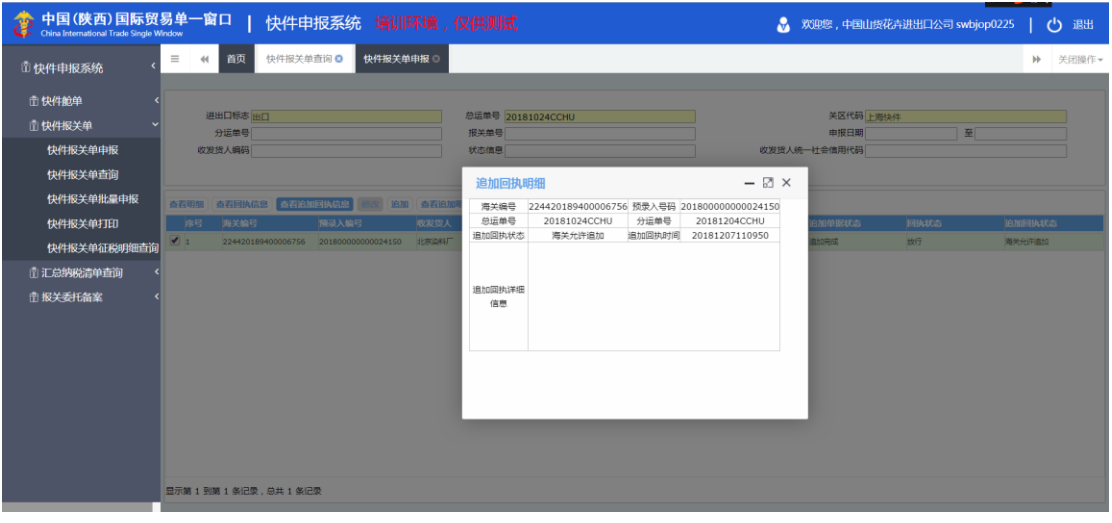

#### 图 快件报关单查看追加回执信息

#### ➢ 查看追加明细数据

在图快件报关单查询页面查询详情界面中,选择一条记录,点击"查看追加明细数据" 按钮,页面跳转至相应的快件报关单申报页面,页面返填回显相应的数据。此时,数据不允 许编辑。(只有当数据有追加的信息时,该按钮才会被激活)如下图:

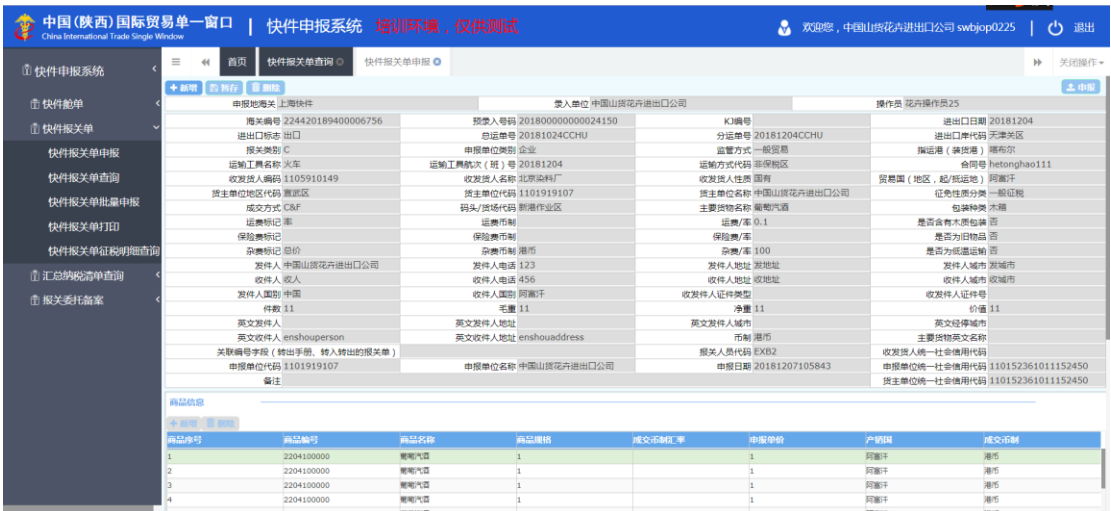

图 快件报关单查询追加明细

# <span id="page-27-0"></span>2.3 快件报关单批量申报

快件经营人在快件报关单申报页面,暂存的相同总运单号、不同分运单号的数据,在 快件报关单批量申报页面,可以进行批量申报,如下图:

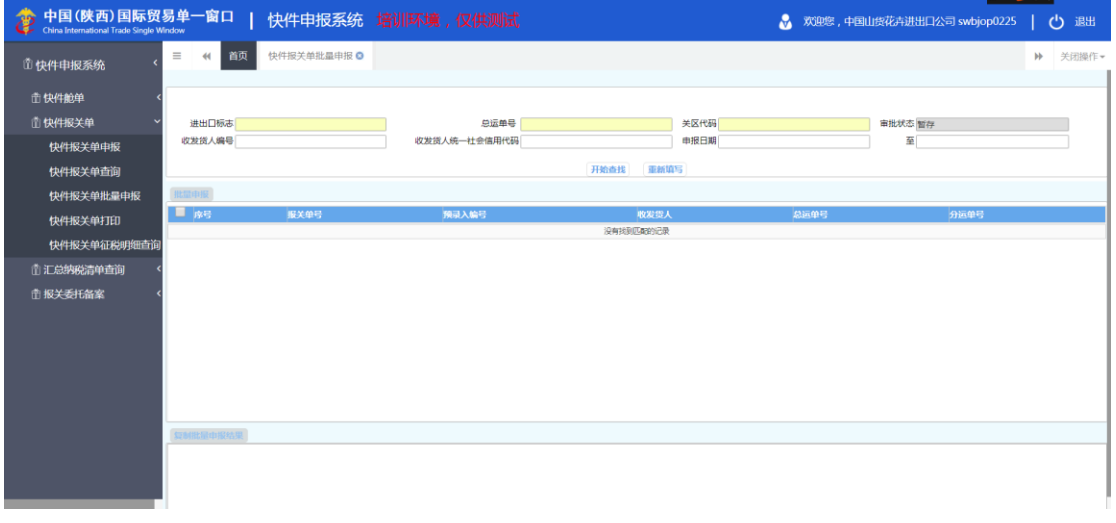

#### 图 快件通关系统——快件报关单批量申报

#### 2.3.1 快件报关单批量申报页面查询

**①**小提示:

界面中,带有黄色输入框的字段为必填项,如果没录入,页面则弹出提示信息"*\*\*\*\** 字段不能为空,请填写!",如下图:

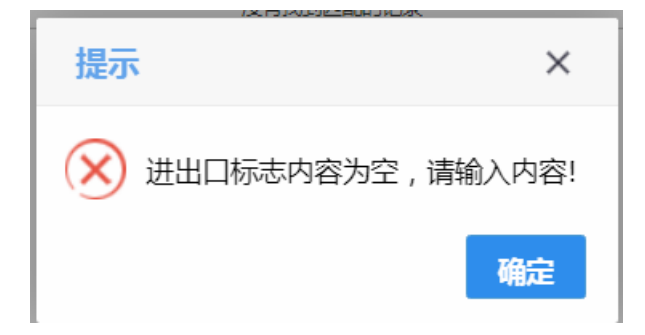

### ➢ 开始查找

输入查询条件,点击开始查询,会查询到所有暂存的数据,如下图:

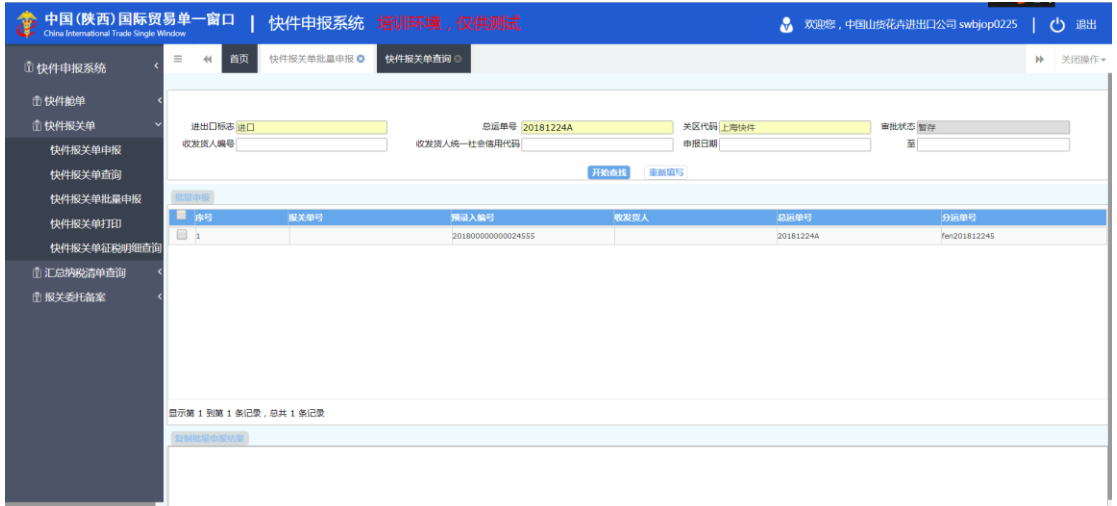

#### 2.3.2 快件报关单批量申报

### ➢ 批量申报

选中要申报的数据,点击批量申报,申报结果会显示在批量申报结果中。如下图:

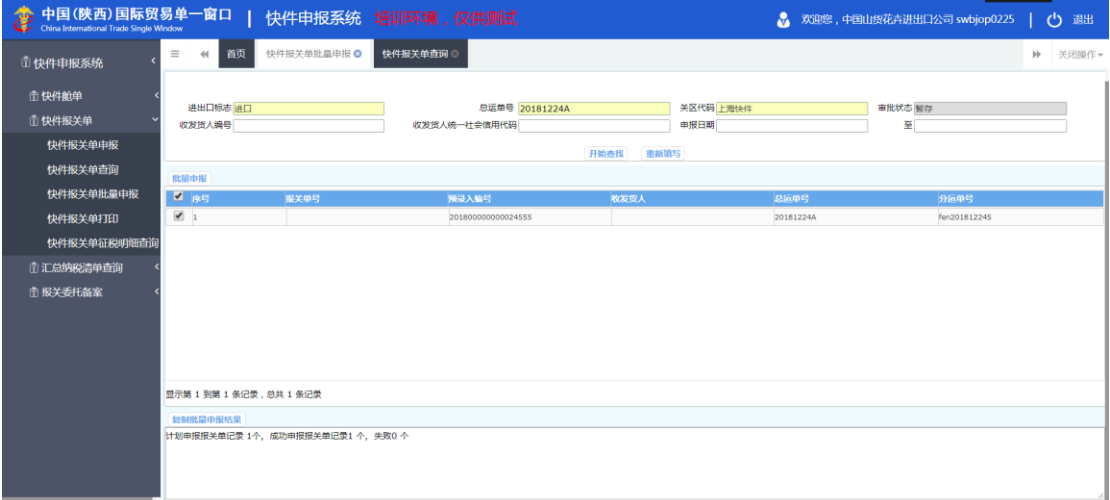

# <span id="page-28-0"></span>2.4 快件报关单打印

快件报关单打印功能支持快件报关单的单票和清单打印,包括普通打印和套打。

**①**小提示:

查询条件中"打印类型"为必填项,如不填写则弹出如下提示信息:

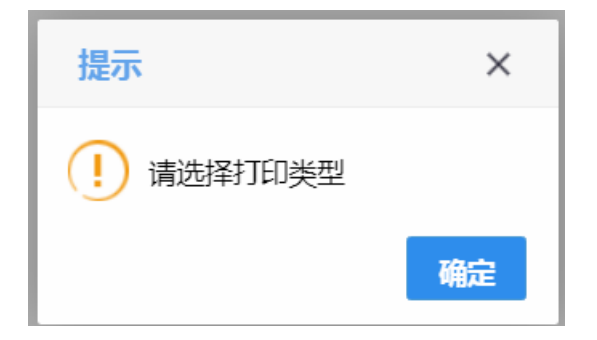

# ➢ 打印

选中表体数据,点击打印,即可选择是普通打印还是套打。

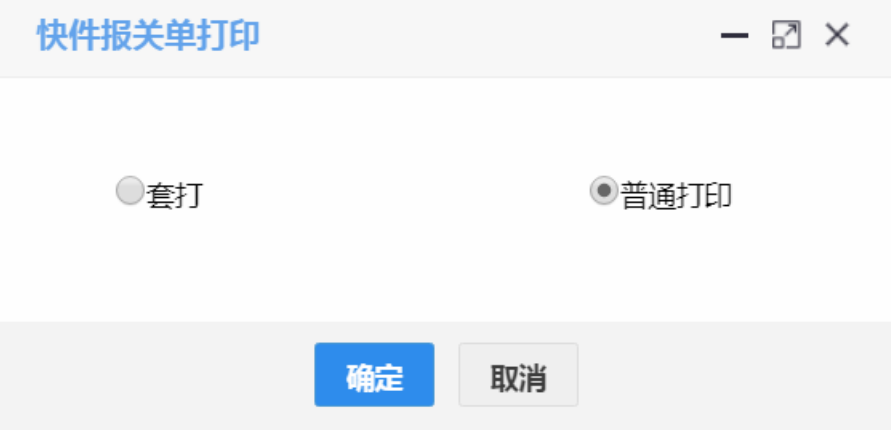

#### 点击确定后即可看见打印模板:

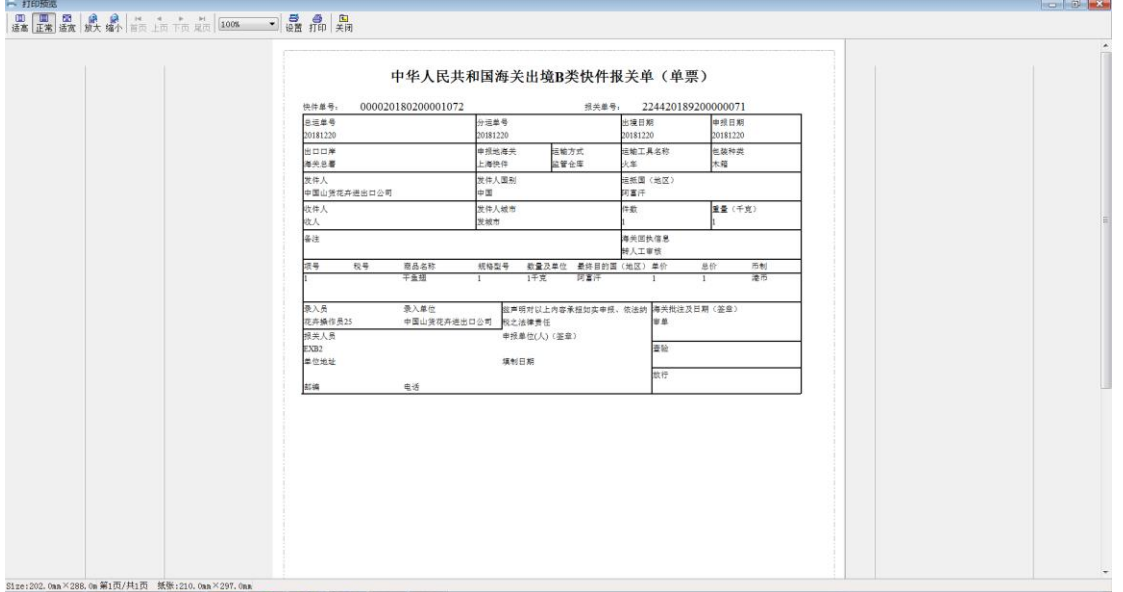

# <span id="page-30-0"></span>2.4 快件报关单征税明细查询

快件经营人、申报单位通过快件报关单查询功能,按查询条件查询快件报关单数据。 点击"快件报关单-快件报关单征税明细查询"页面,如下图:

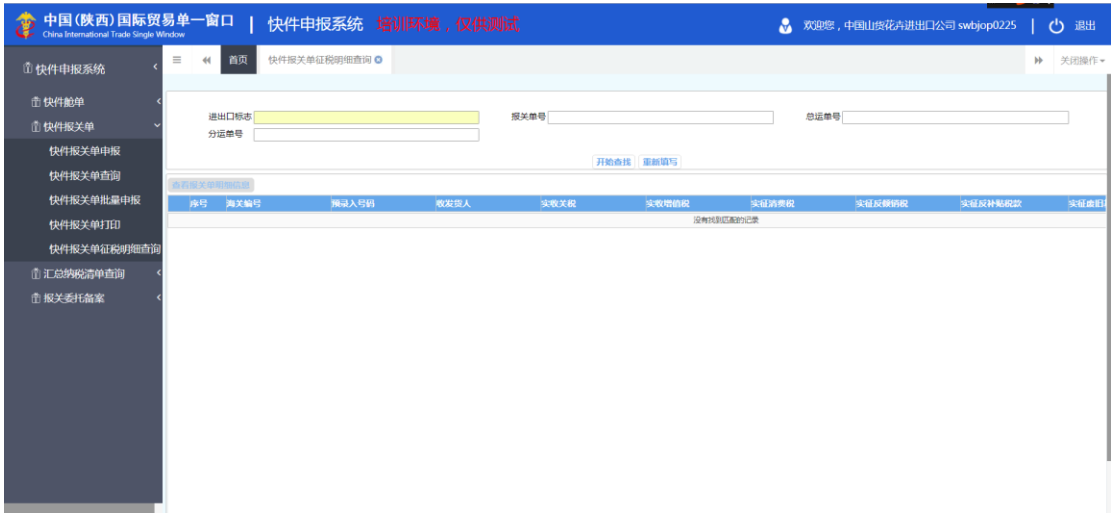

### **①**小提示:

查询条件中"进出口标志"为必填项,如不填写则弹出如下提示信息:

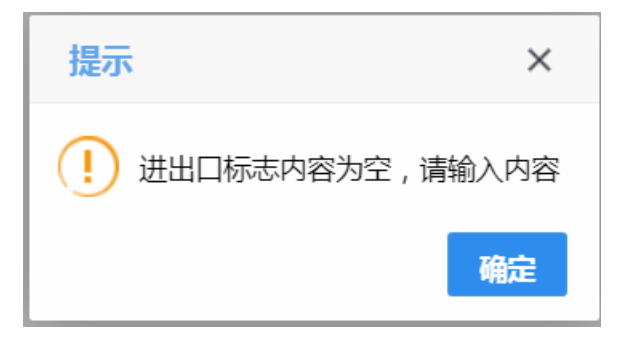

#### ➢ 查询

输入查询条件,点击"开始查找",查询到信息会显示到列表中

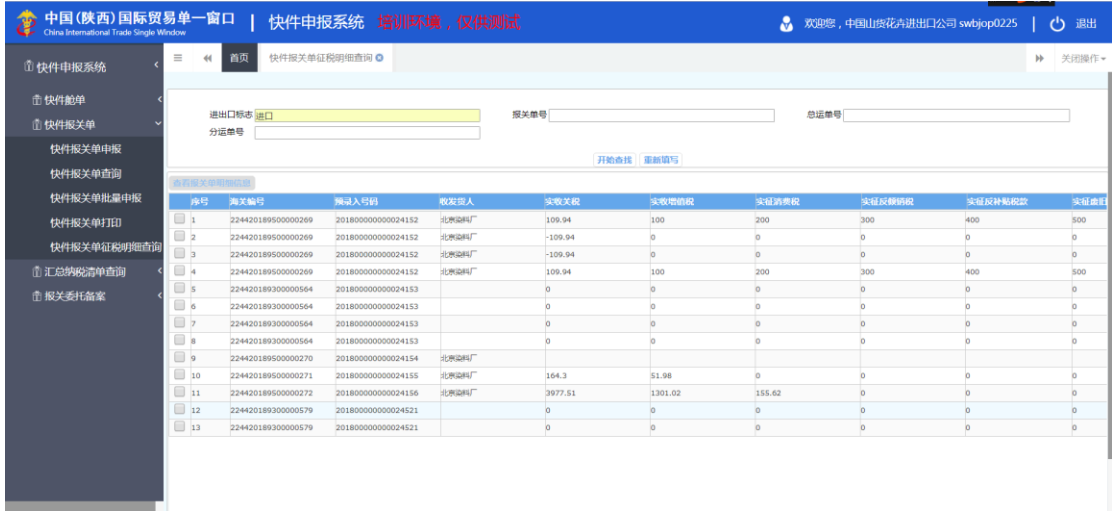

# <span id="page-32-0"></span>第三章 汇总纳税清单查询

快件经营人通过快件汇总纳税清单查询功能,按查询条件查询汇总纳税清单数据

# <span id="page-32-1"></span>3.1 汇总纳税清单查询

点击选择菜单"快件舱单-快件舱单查询",进入"快件舱单查询"界面,如下图:

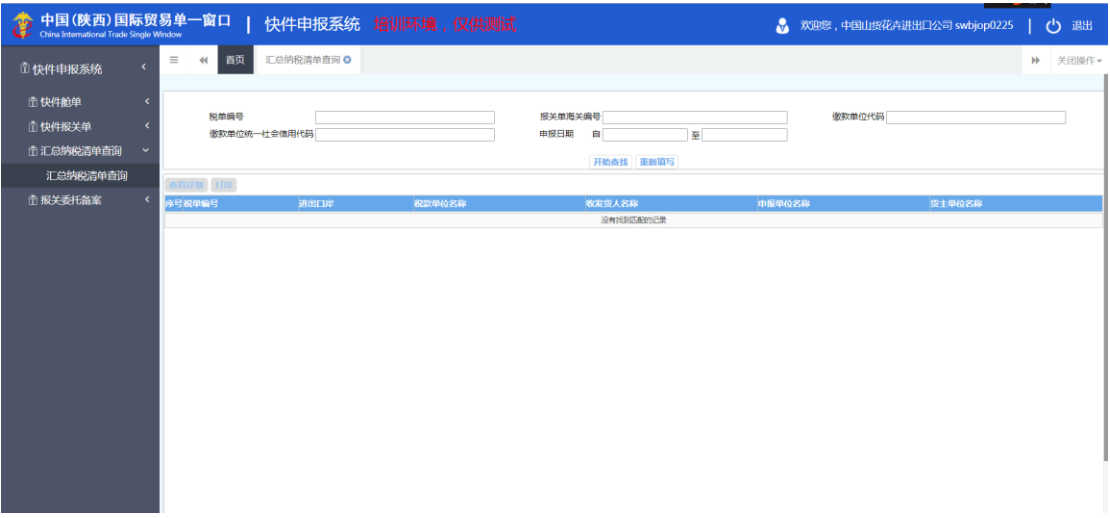

**①**小提示:

当不输入查询条件的时候,点击开始查找,页面会弹出如下提示信息:

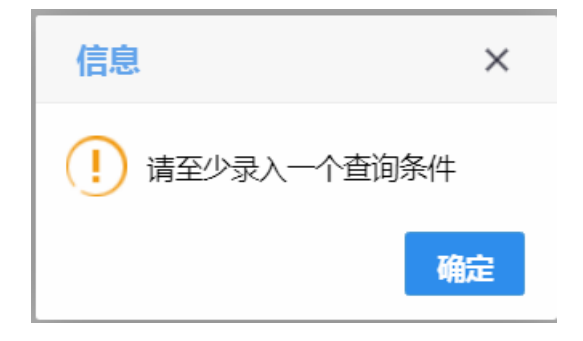

### ➢ 查看详细

选中一条查询到的数据,点击查询详细,会弹出具体各税的信息详情,如下图:

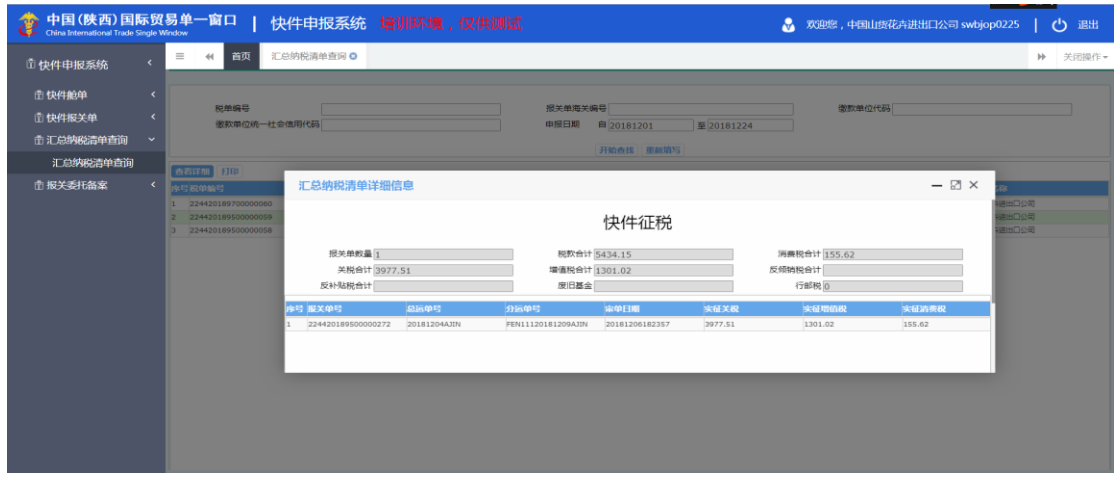

# ➢ 打印

选中一条查询到的数据,点击打印如下图:

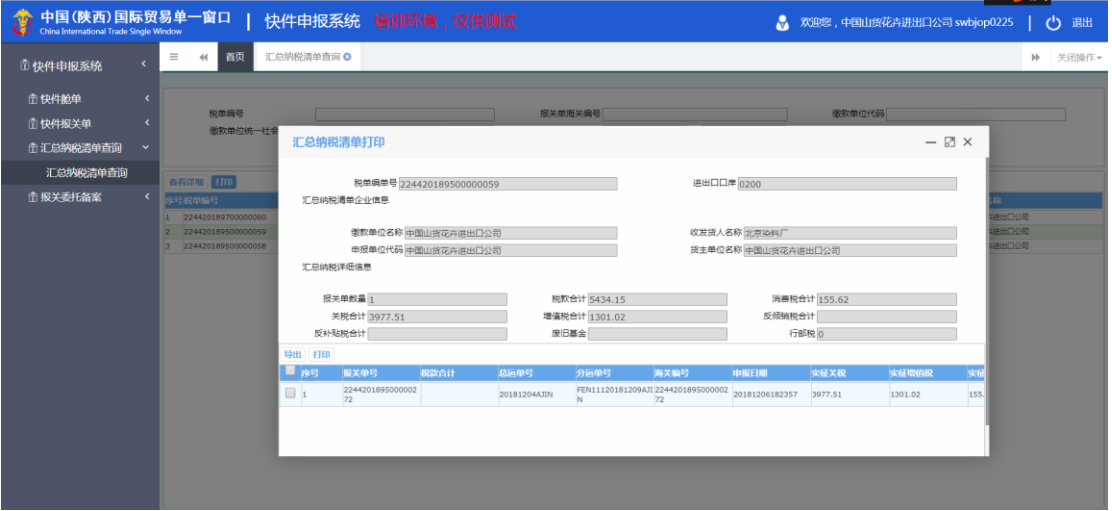

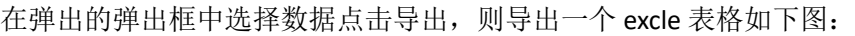

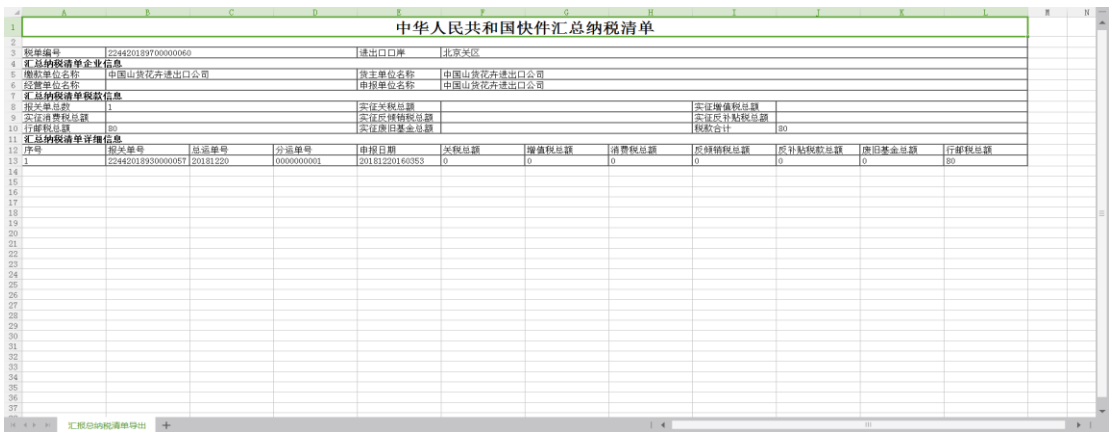

#### 选择打印,则弹出打印的模板,如下图:

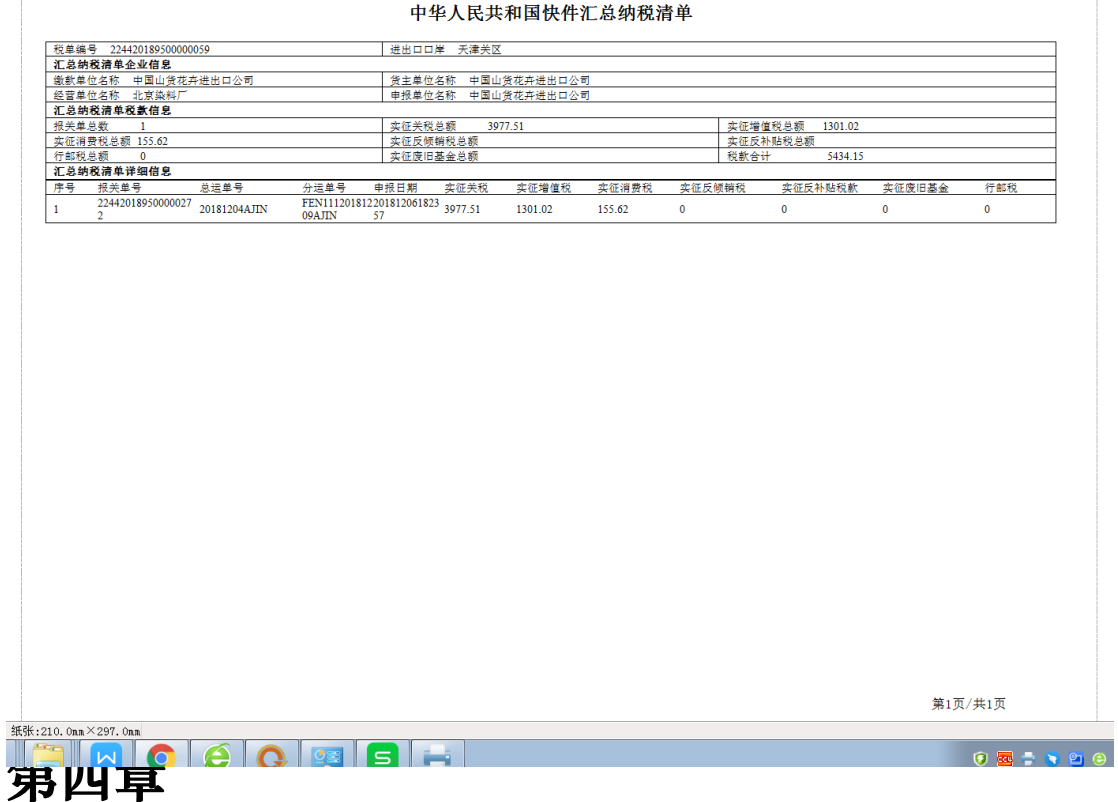

# <span id="page-35-0"></span>第四章 报关委托备案

报关委托备案功能模块实现报关委托备案的新增、暂存、申报、删除、修改、查询等功 能,主要包括申报企业信息与委托信息等;

# <span id="page-35-1"></span>4.1 报关委托备案申报

快件经营人使用操作员卡登录中国电子口岸海关快件通关系统,录入报关委托备案内容 后申报, 电子口岸将相关信息发送到 H2000, 等待海关审核, 海关审核后, 将审核结果发送 回快件通关系统。企业也可查询快件报关单申报后的结果,快件报关单功能模块包括快件报 关单数据录入、暂存、删除、申报、修改功能。

#### 4.1.1 表头

#### 小提示:

界面中,带有黄色输入框的字段为必填项,否则可能无法继续进行暂存或申报等操 作。

点击 图快件通关系统--报关委托备案界面中"报关委托备案申报",右侧区域展示录 入界面(如下图)。界面分有表头。

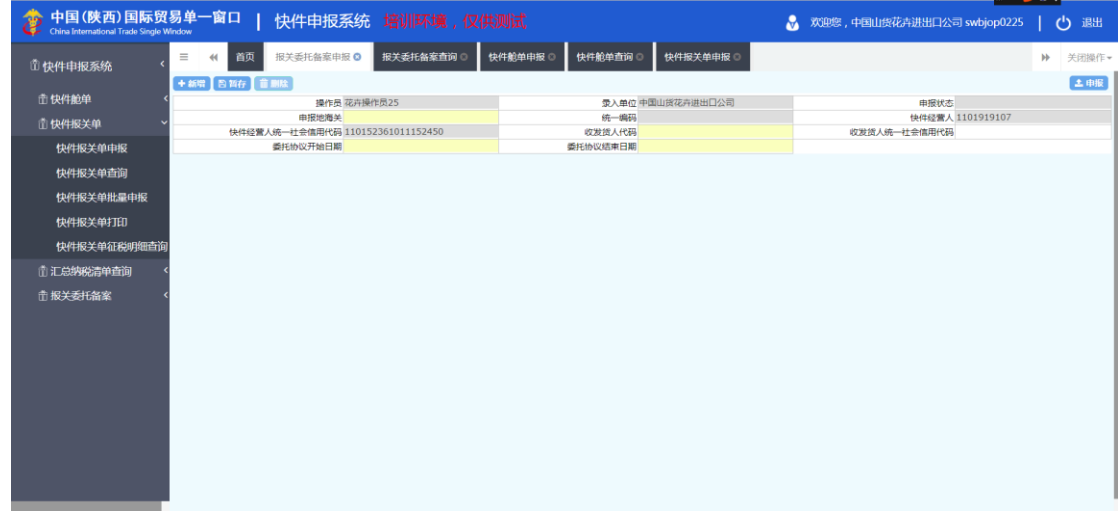

#### 图快件通关系统—报关委托备案

点击界面上方蓝色按钮(如下图)所进行的操作,将影响当前的整票数据。

**EXAMPLE DESCRIPTION OF REAL PROPERTY** 

#### ➢ 新增

1、界面各录入字段中,带黄色输入框的字段为必填项,置灰输入框的字段为系统反填 项或不可修改项。(注:此规则适用于所有业务,且各字段输入框颜色标识会随着数据状态 的不同的而变化。)

2、点击暂存的时候,所有必填项不可以为空,否则页面弹出提示信息"XXXX 字段不能 为空!"。

3、系统根据企业备案信息自动返填该企业的"录入单位、操作员、快件经营人、快件 经营人统一社会信用代码",

4、表头信息录入完成后,点击暂存按钮,系统保存表头数据,然后可以依次录入表体 信息,表头信息不暂存时,表体信息仍可录入。

#### ➢ 暂存

点击暂存按钮,可对当前录入的内容进行保存,系统弹出提示框提示暂存成功, 如下图所示

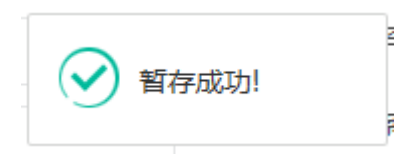

#### ➢ 删除

可删除整票数据。点击 图快件通关系统一报关委托备案申报 上方"删除"蓝色按钮, 系统将提示用户是否删除当前数据,删除的数据将不可恢复,需重新录入,请谨慎操作。

#### **①小提示:**

#### 出口运抵暂存成功后,"删除"按钮方可激活,可点击操作。

#### ➢ 申报

报关委托备案数据录入完毕,可点击右上方的"申报"蓝色按钮进行申报。 如图提示

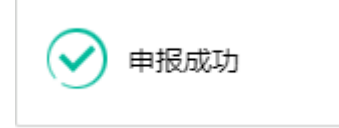

**①**小提示:

#### *1.*申报即意味着您的数据已向相关业务主管部门进行发送,并等待其审批。

*2.*申报时,表头的必填项必须录入相关数据,才能申报成功。

# <span id="page-37-0"></span>4.2 报关委托备案查询

企业录入报关委托备案,点击"暂存"或"申报"后,即可通过报关委托备案查询页面 查询单到数据。

点击选择菜单"报关委托备案-报关委托备案查询",进入"报关委托备案查询"界面, 如下图:

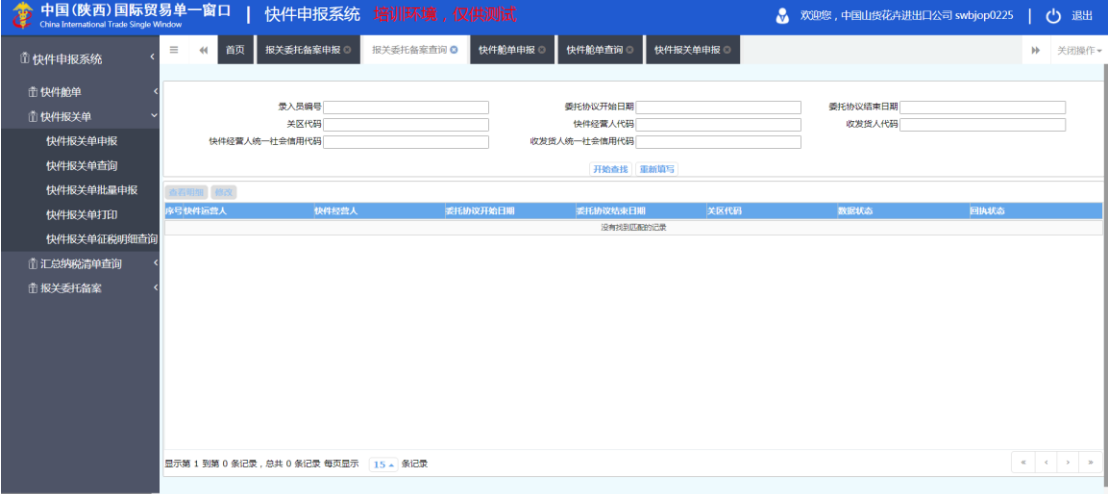

#### 图 报关委托备案查询

输入相应的查询条件,点击"查询"按钮,系统查找符合条件的记录显示在查询列表中, 如下图:

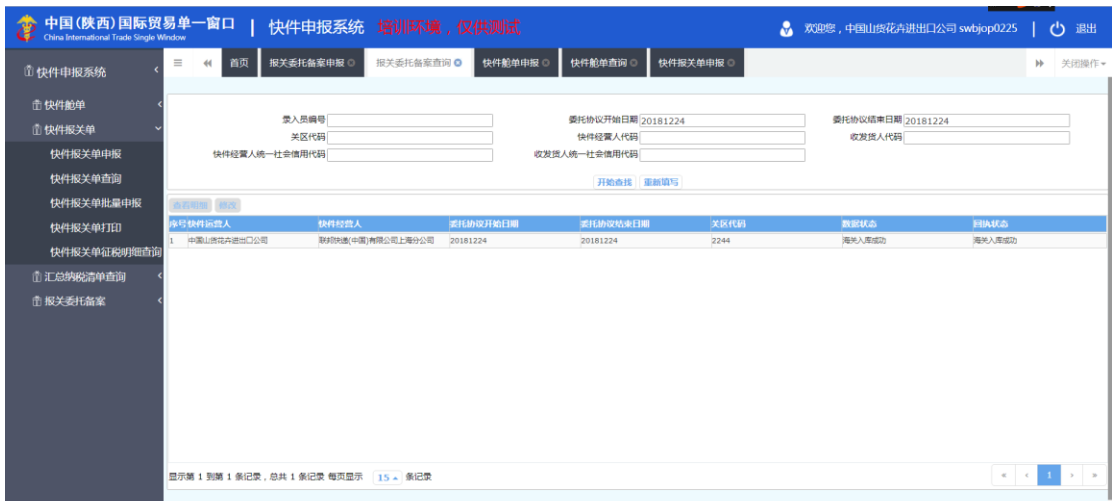

图 快件报关单页面查询详情

# **①**小提示:

#### 查询时请至少录入一个查询条件,否则出现如下图提示:

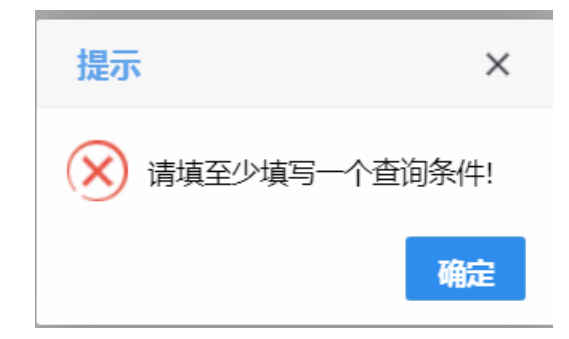

#### ➢ 查看明细数据

在图快件报关委托备案查询页面查询详情界面中,选择一条单证记录,点击"查看明细 数据"按钮,页面跳转至相应的报关委托备案申报页面,页面返填回显相应的数据。此时, 数据不允许编辑。如下图:

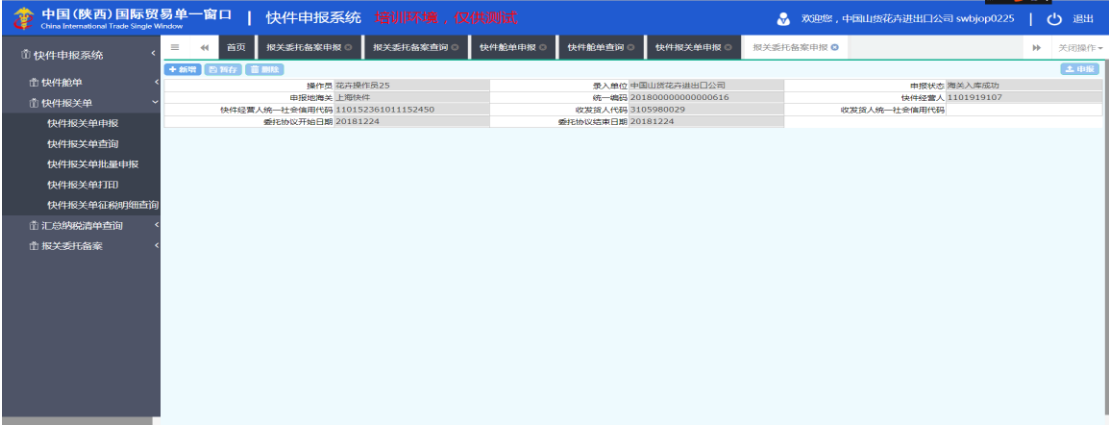

#### 图 报关委托备案查询明细

#### ➢ 修改

在图 图快件报关委托备案查询页面查询详情 界面中,选择一条记录,点击修改按钮。 页面会跳转到快件舱单页面,反填出数据,如下图:

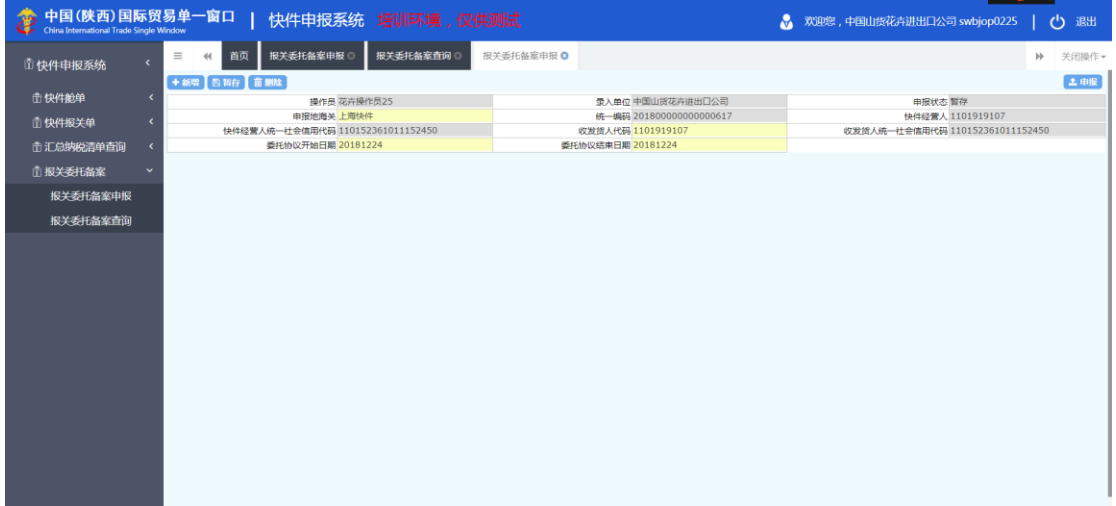

### **①**小提示:

*"*修改*"*按钮在当数据状态是"暂存和海关入库失败"状态下是可以点击,否则不可 点击,如下图所示:

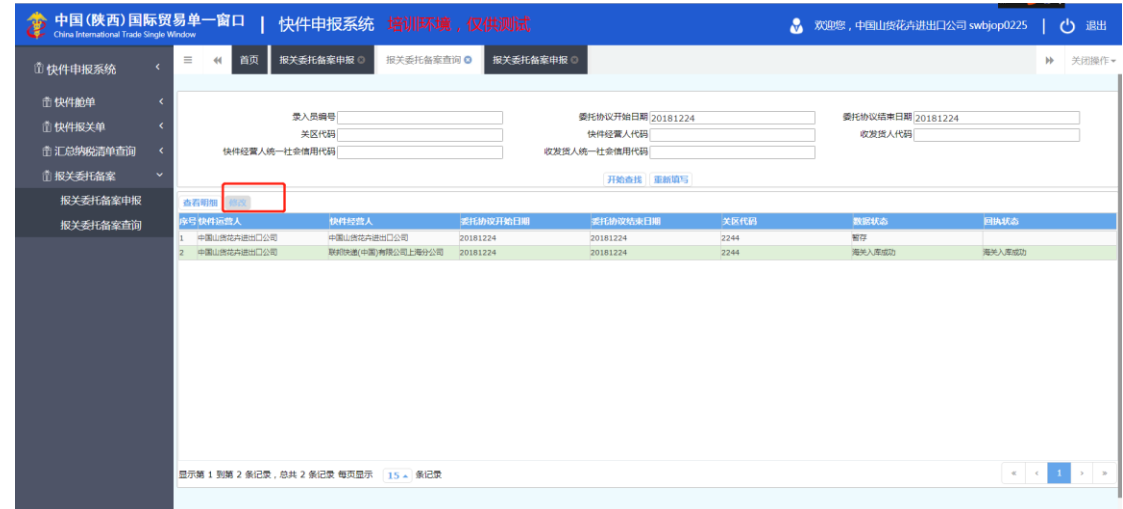